# **PowerTag E Guide d'utilisation de l'appareil**

**Informations sur les caractéristiques et fonctionnalités de l'appareil. 05/2023**

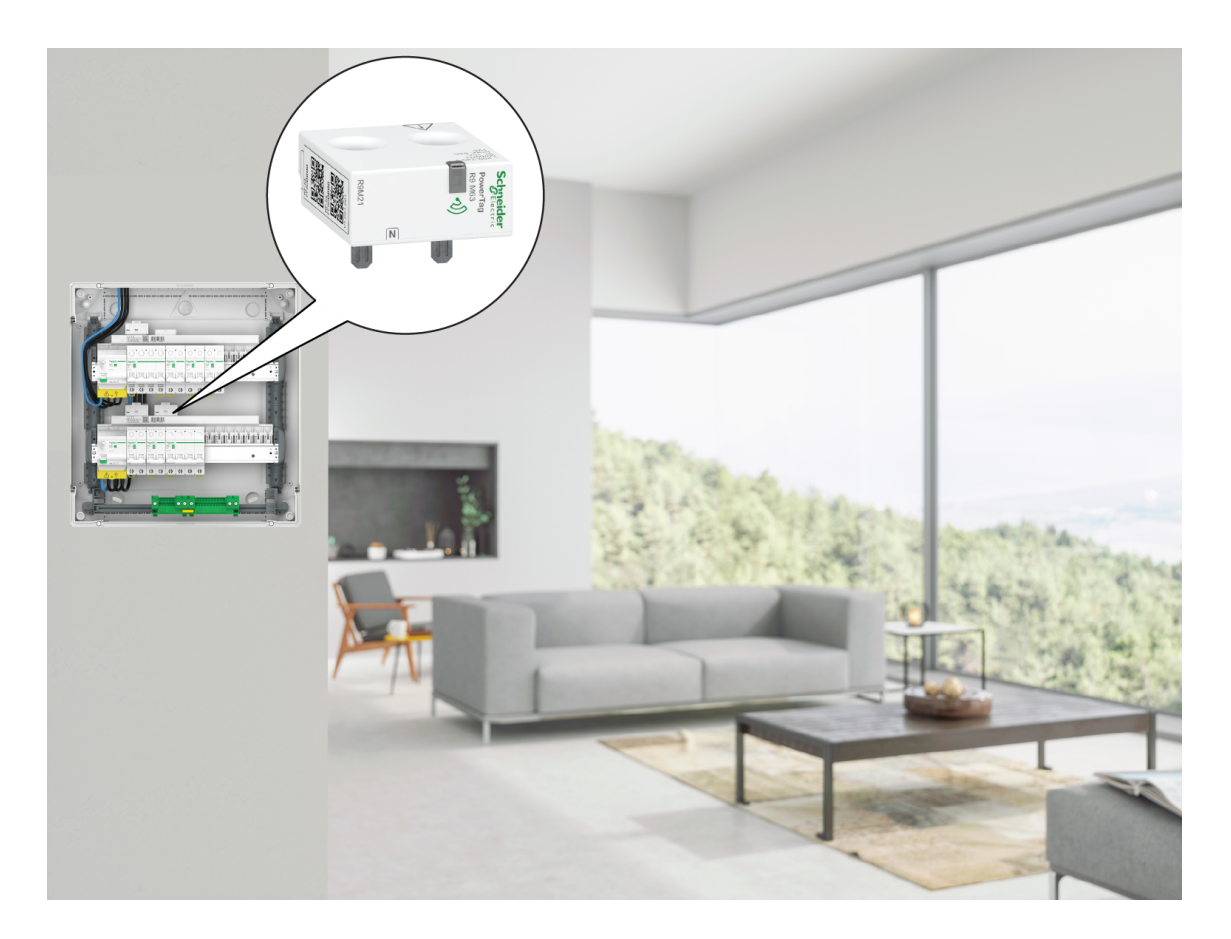

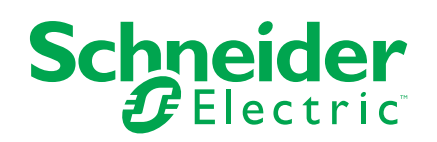

## **Mentions légales**

La marque Schneider Electric et toutes les marques de commerce de Schneider Electric SE et de ses filiales mentionnées dans ce guide sont la propriété de Schneider Electric SE ou de ses filiales. Toutes les autres marques peuvent être des marques de commerce de leurs propriétaires respectifs. Ce guide et son contenu sont protégés par les lois sur la propriété intellectuelle applicables et sont fournis à titre d'information uniquement. Aucune partie de ce guide ne peut être reproduite ou transmise sous quelque forme ou par quelque moyen que ce soit (électronique, mécanique, photocopie, enregistrement ou autre), à quelque fin que ce soit, sans l'autorisation écrite préalable de Schneider Electric.

Schneider Electric n'accorde aucun droit ni aucune licence d'utilisation commerciale de ce guide ou de son contenu, sauf dans le cadre d'une licence non exclusive et personnelle, pour le consulter tel quel.

Les produits et équipements Schneider Electric doivent être installés, utilisés et entretenus uniquement par le personnel qualifié.

Les normes, spécifications et conceptions sont susceptibles d'être modifiées à tout moment. Les informations contenues dans ce guide peuvent faire l'objet de modifications sans préavis.

Dans la mesure permise par la loi applicable, Schneider Electric et ses filiales déclinent toute responsabilité en cas d'erreurs ou d'omissions dans le contenu informatif du présent document ou pour toute conséquence résultant de l'utilisation des informations qu'il contient.

# **Table des matières**

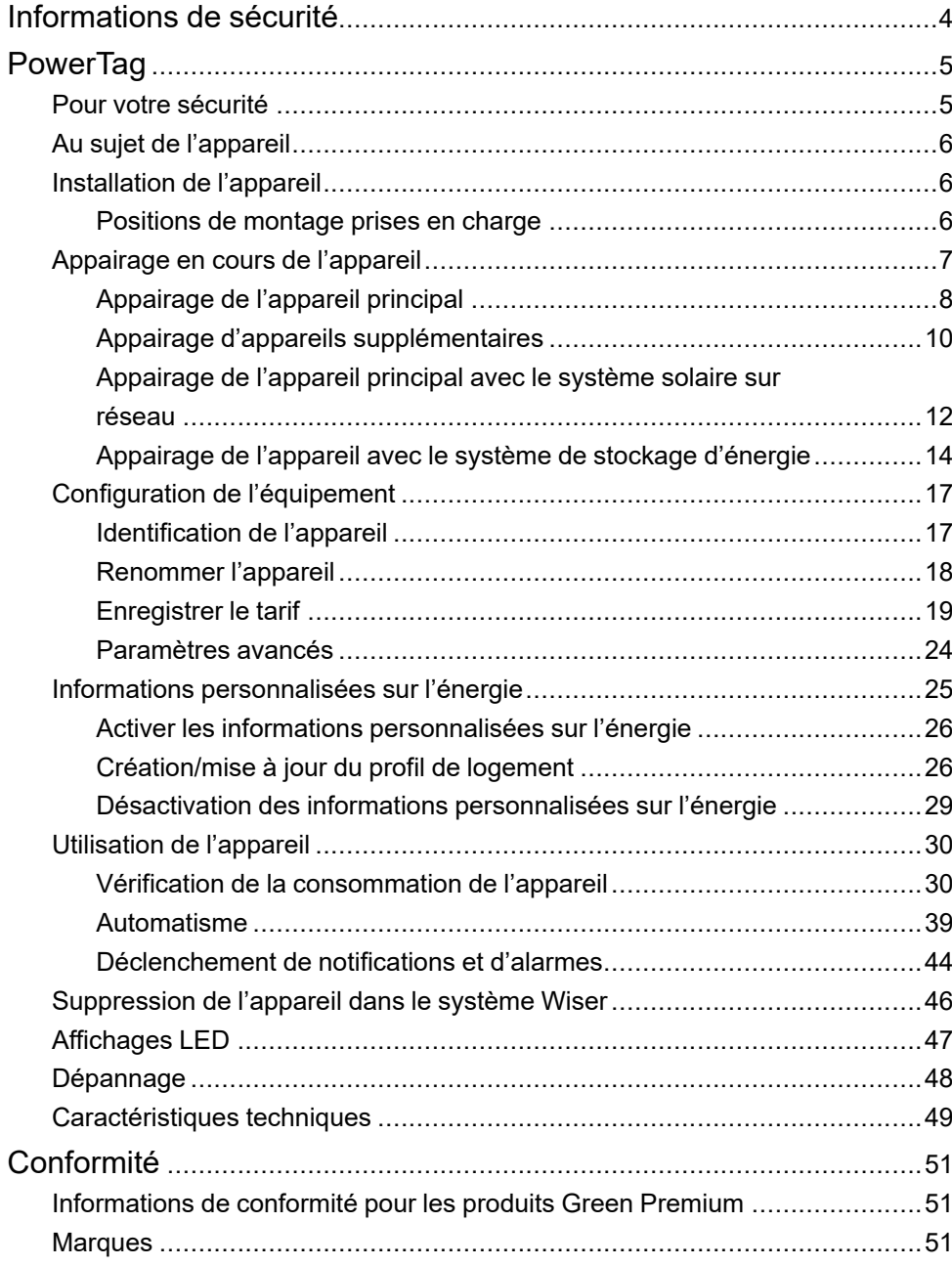

# <span id="page-3-0"></span>**Informations de sécurité**

#### **Informations importantes**

Il est nécessaire de lire attentivement ces instructions et de se familiariser avec l'appareil avant d'essayer de l'installer, de l'utiliser, de l'entretenir ou de procéder à sa maintenance. Les messages spéciaux suivants peuvent figurer dans ce manuel ou sur l'équipement pour mettre en garde contre des risques potentiels ou pour attirer l'attention sur des informations qui clarifient ou simplifient une procédure.

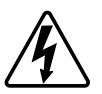

L'ajout de l'un des symboles à une étiquette de sécurité « Danger » ou « Avertissement » indique qu'il existe un danger électrique qui peut entraîner des blessures si les instructions ne sont pas respectées.

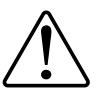

Il s'agit du symbole d'alerte de sécurité. Il est utilisé pour alerter sur des risques potentiels de blessure. Respectez toutes les consignes de sécurité accompagnant ce symbole pour éviter tout risque de blessure ou de mort.

## **AADANGER**

**DANGER** indique une situation dangereuse qui, si elle n'est pas évitée, **peut entraîner** la mort ou des blessures graves.

**Le non-respect de ces instructions provoquera la mort ou des blessures graves.**

## **AAVERTISSEMENT**

**AVERTISSEMENT** indique une situation dangereuse qui, si elle n'est pas évitée, **peut entraîner** la mort ou des blessures graves.

## **ATTENTION**

**ATTENTION** indique une situation dangereuse qui, si elle n'est pas évitée, **peut entraîner** des blessures légères ou modérées.

## *AVIS*

Le terme REMARQUE est utilisé pour aborder des pratiques qui ne sont pas liées à une blessure physique.

# <span id="page-4-0"></span>**PowerTag**

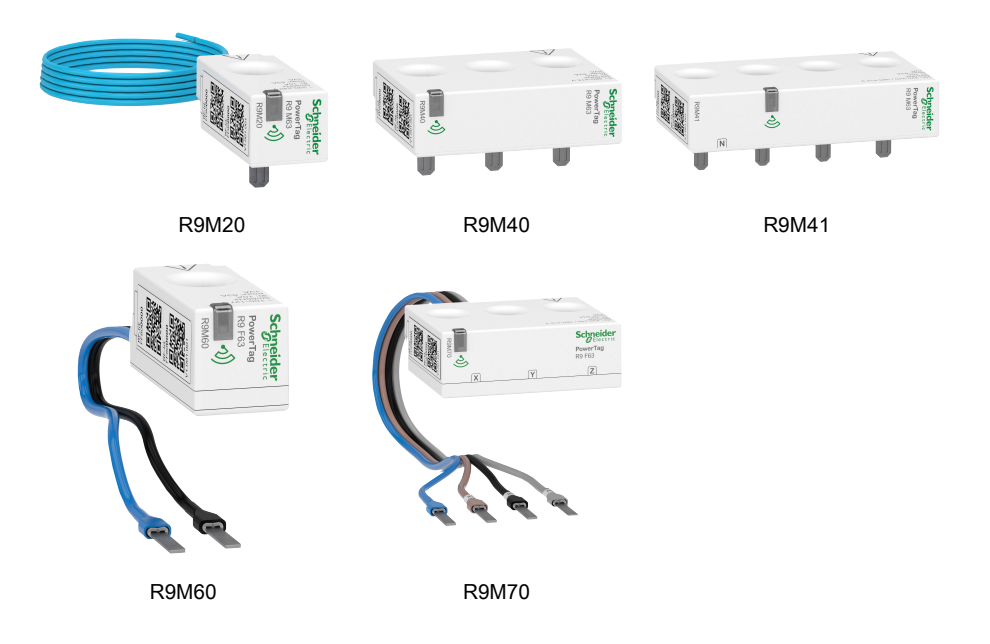

## <span id="page-4-1"></span>**Pour votre sécurité**

## **AADANGER**

#### **RISQUE DE DÉCHARGE ÉLECTRIQUE, D'EXPLOSION OU DE COUP D'ARC**

Seul un personnel électricien qualifié doit effectuer une installation électrique sécurisée. Le personnel électricien qualifié doit faire preuve de connaissances approfondies dans les domaines suivants :

- Raccordement aux réseaux d'installation
- Raccordement de différents appareils électriques
- Pose de câbles électriques
- Normes de sécurité, règles et réglementations locales pour le câblage.

**Le non-respect de ces instructions provoquera la mort ou des blessures graves.**

## <span id="page-5-0"></span>**Au sujet de l'appareil**

Le PowerTag E (ci-après dénommé PowerTag) est un capteur d'énergie à communication sans fil de classe 1 compact, robuste et facile à installer. Il est utilisé avec la passerelle Wiser pour collecter les informations de chaque circuit équipé afin de repérer la charge qui consomme le plus d'énergie. Il est spécialement conçu afin de gérer la consommation d'énergie et les applications de disponibilité de l'alimentation pour les installations résidentielles nouvelles ou existantes. Il surveille et mesure l'énergie et la puissance en temps réel, et offre également une visibilité complète du transfert de puissance entre la source d'alimentation et les charges.

#### **Caractéristiques du PowerTag :**

- Montage facile avec position haute ou basse directement sur le disjoncteur.
- Mesure la consommation et la production d'énergie (puissance).
- Envoie des notifications et des alarmes en temps réel dans l'application Wiser Home en cas d'anomalies du système électrique.

#### **Avantages du PowerTag :**

- Très faible encombrement et installation très rapide.
- Classe d'énergie 1 : mesure précise.
- Compact et rentable

## <span id="page-5-1"></span>**Installation de l'appareil**

Il est recommandé d'installer le PowerTag à moins de 3 mètres de la passerelle Wiser pour obtenir de meilleurs résultats. Cela offre une bonne puissance de réseau et permet d'éviter les problèmes en ligne/hors ligne susceptibles de corrompre les données. Reportez-vous aux instructions d'installation fournies avec ce produit.

Liens vers les manuels d'instructions :

- [PowerTag](https://download.schneider-electric.com/files?p_Doc_Ref=MFR38301) Resi9 M63
- [PowerTag](https://download.schneider-electric.com/files?p_Doc_Ref=MFR38486) Resi9 F63

### <span id="page-5-2"></span>**Positions de montage prises en charge**

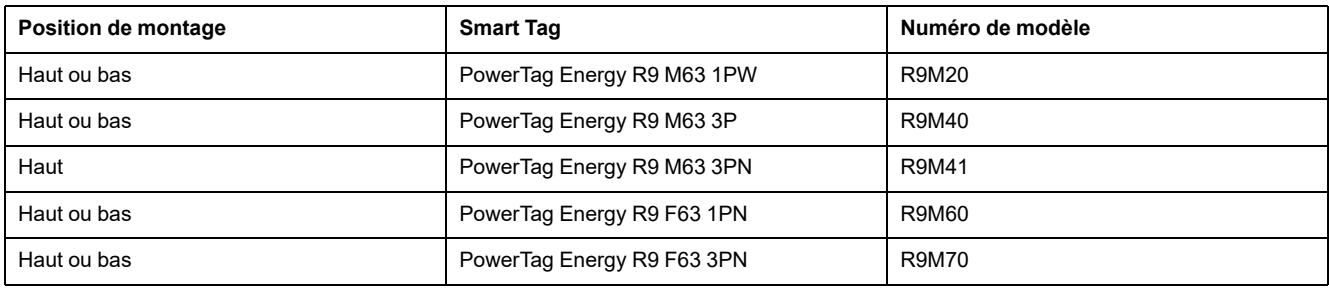

## <span id="page-6-0"></span>**Appairage en cours de l'appareil**

Appairez votre PowerTag à la **Passerelle Wiser** pour accéder au PowerTag et le commander à l'aide de l'application Wiser Home.

**IMPORTANT:** Assurez-vous que le PowerTag a été installé par un professionnel qualifié.

**NOTE:** L'installateur indiquera à l'utilisateur sur quel disjoncteur le PowerTag principal et les PowerTags supplémentaires sont installés.

### **Réseau et charges**

Nous vous recommandons de configurer l'un de vos PowerTags comme **Réseau** sur l'alimentation principale de la maison. Cela permet d'enregistrer la consommation totale de la maison.

- **Réseau :** Source d'alimentation principale (appelée **Réseau** dans l'application) de la maison.
- **Charge :** puissance du réseau consommée par des appareils électriques tels que l'éclairage, le chauffe-eau et le réfrigérateur.

Si plusieurs PowerTags supplémentaires sont installés pour des charges, il est recommandé d'appairer d'abord le PowerTag principal, puis le PowerTag supplémentaire.

**NOTE:**

- Le PowerTag principal fait référence au PowerTag raccordé au réseau.
- Le PowerTag supplémentaire fait référence au PowerTag raccordé aux charges.

Reportez-vous aux sections [Appairage](#page-7-0) de l'appareil principal, page 8 et Appairage d'appareils [supplémentaires,](#page-9-0) page 10

### **Réseau avec système solaire existant**

Si vous avez installé le PowerTag avec un système solaire sur réseau existant. Reportez-vous à la section [Appairage](#page-11-0) de l'appareil principal avec le système solaire sur [réseau,](#page-11-0) page 12

Le système solaire sur réseau désigne le système raccordé au réseau (alimentation principale) de la maison. Si le système produit plus d'énergie que ce qui est utilisé, l'excédent de puissance est introduit dans le réseau.

Si vous avez installé le PowerTag avec un système solaire hors réseau existant. Reportez-vous à la section [Appairage](#page-7-0) de l'appareil principal, page 8.

Le système solaire hors réseau désigne le système qui fonctionne indépendamment et qui n'est pas raccordé au réseau, mais qui dispose de batteries pouvant stocker l'énergie solaire générée par le système.

### **Système de stockage énergétique**

Si vous avez installé le PowerTag pour surveiller individuellement vos systèmes d'économie d'énergie. Reportez-vous à la section [Appairage](#page-13-0) de l'appareil avec le système de stockage [d'énergie,](#page-13-0) page 14.

Un système de stockage d'énergie (ci-après dénommé ESS) est un appareil ou un groupe d'appareils assemblés pour stocker de l'énergie afin de fournir de l'énergie électrique à un moment ultérieur.

• **Solaire :** Chaque fois que l'énergie solaire est disponible, le système d'énergie solaire sans batterie fournira de l'électricité à votre maison. Lorsqu'il n'y a pas assez d'énergie solaire à fournir, le convertisseur solaire se commute à nouveau sur l'électricité du réseau.

• **Solaire et batterie :** Lorsque votre système d'énergie solaire génère plus d'énergie que vous n'en utilisez, l'énergie excédentaire est utilisée pour charger votre batterie en vue d'une utilisation ultérieure. Vous pouvez utiliser cette énergie stockée pour alimenter votre maison pendant les nuits, les jours nuageux et les pannes de courant.

## <span id="page-7-0"></span>**Appairage de l'appareil principal**

Pour appairer l'appareil principal :

- 1. Sur la page **Accueil**, appuyez sur  $\widehat{\mathbb{Q}}$ .
- 2. Appuyez sur **Appareils** >  $\bullet$  > **Énergie**.
- 3. Sélectionnez **PowerTag** (A).

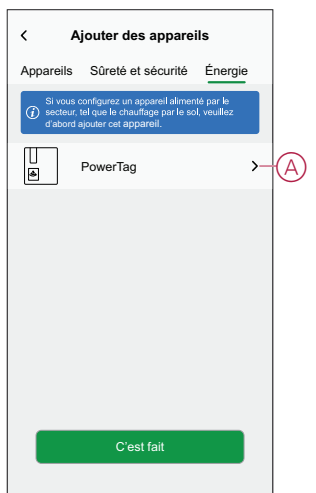

- 4. La page **Découverte d'appareils** recherche pendant une minute avant d'afficher le PowerTag disponible.
- 5. Si plusieurs PowerTags sont disponibles, sélectionnez-en un (B).

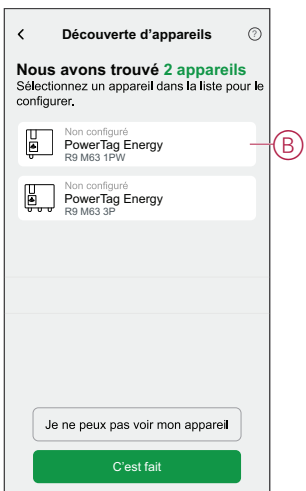

6. Sur la page **Configuration de l'appareil**, appuyez sur **Identifier** pour reconnaître le PowerTag principal.

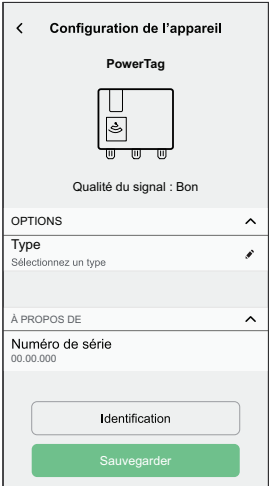

Une fenêtre de notification s'affiche et le voyant d'état clignote rapidement en vert sur le PowerTag.

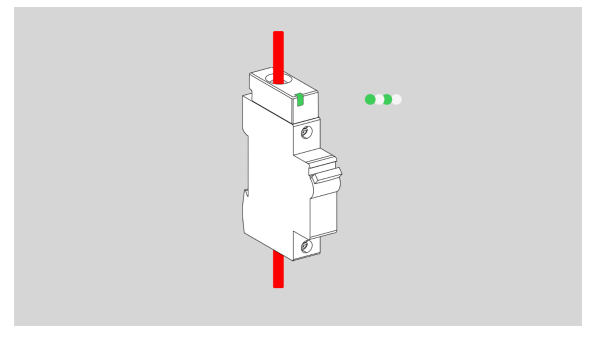

- 7. Appuyez sur **OK** dans la fenêtre de notification lorsque vous avez terminé d'identifier le PowerTag.
- 8. Appuyez sur (C) pour attribuer une étiquette au PowerTag principal. La liste d'étiquettes apparaît sur la page **Type**.
- 9. Sélectionnez un type d'étiquette (D) et appuyez sur **Sauvegarder** (E).

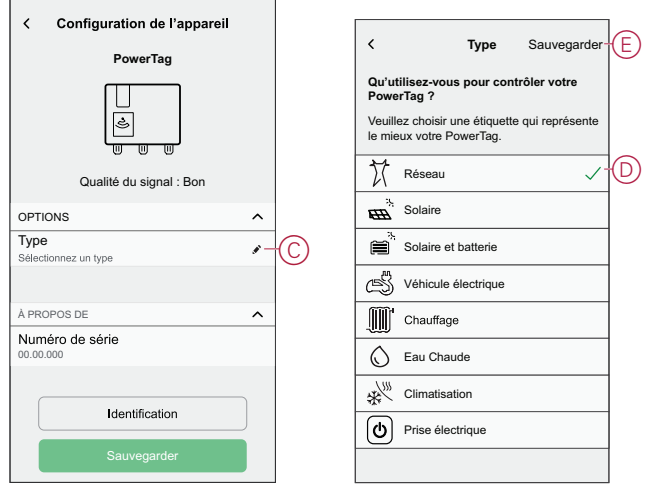

**NOTE:** Il est recommandé de sélectionner le type de **réseau** pour représenter le PowerTag principal.

Une fois le type de **Réseau** sélectionné, le **Nom** est attribué par défaut comme **Alimentation principale**.

- 10. Appuyez sur (F) et sélectionnez **Oui**/**Non** si des panneaux solaires sont installés.
	- **Oui :** Reportez-vous à la section [Appairage](#page-11-0) de l'appareil avec un système solaire sur [réseau,](#page-11-0) page 12.
	- **Non :** Si vous n'avez pas de panneaux solaires installés. Passez à l'étape 11.

La direction de l'alimentation est activée automatiquement (I).

11. Définissez la **Limite du réseau** (H).

**NOTE:** La limite du réseau est la puissance maximale autorisée sur le réseau de votre contrat. Elle permet d'éviter le déclenchement de l'alimentation en arrêtant les charges afin de maintenir la consommation d'énergie en dessous d'une limite définie.

– Appuyez sur le commutateur à bascule (G) pour définir la limite du réseau en kVA.

**NOTE:** Par défaut, la limite du réseau est définie pour mesurer en ampères - A.

- Faites glisser le curseur ou appuyez sur +/- pour définir la limite du réseau (H).
- 12. Activez le commutateur à bascule **Inverser la direction** (J), si la direction de l'alimentation est de **Maison** vers **Réseau**.

**IMPORTANT:** L'activation de **Inverser la direction** garantit que la direction de l'alimentation est correcte.

13. Appuyez sur **Sauvegarder**.

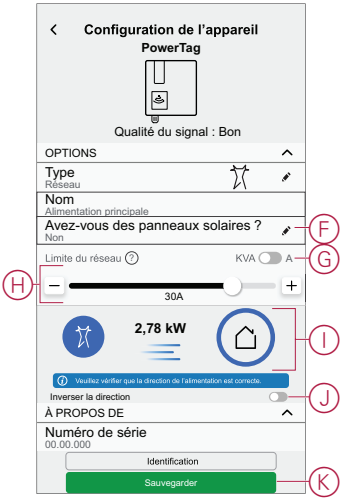

## <span id="page-9-0"></span>**Appairage d'appareils supplémentaires**

Pour appairer des PowerTags supplémentaires, vous devez leur attribuer une étiquette. Cela permet d'identifier facilement les PowerTags supplémentaires installés pour différentes charges et de suivre individuellement la puissance qu'ils consomment.

Suivez l'une de ces procédures pour étiqueter les PowerTags supplémentaires :

- **Sélection d'un type d'étiquette dans la liste disponible :** Vous pouvez sélectionner un type d'étiquette dans la liste disponible.
- **Personnalisation du type d'étiquette :** Si la liste d'étiquettes disponible ne convient pas à votre charge, vous pouvez personnaliser le type d'étiquette de votre choix.

**NOTE:** Il est possible d'appairer **20** PowerTags au maximum.

#### **Pour sélectionner un type d'étiquette dans la liste disponible :**

- 1. Sur la page **Découverte d'appareils**, appuyez sur le PowerTag.
- 2. Sur la page **Configuration de l'appareil**, appuyez sur **Identifier** pour reconnaître le PowerTag supplémentaire.

Une fenêtre de notification s'affiche et le voyant d'état clignote rapidement en vert sur le PowerTag.

- 3. Appuyez sur **OK** dans la fenêtre de notification lorsque vous avez terminé d'identifier le PowerTag.
- 4. Appuyez sur pour afficher la liste d'étiquettes sur la page Type.
- 5. Choisissez une étiquette qui représente le mieux votre PowerTag et appuyez sur **Sauvegarder**.
- 6. Appuyez sur (A), entrez un nom et appuyez sur **Sauvegarder**.
- 7. Appuyez sur **C'est fait** (B).

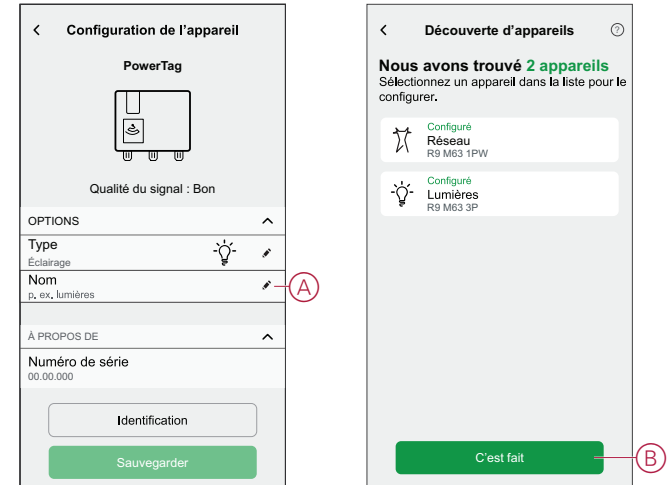

#### **Personnalisation du type d'étiquette**

- 1. Sur la page **Découverte d'appareils**, appuyez sur le PowerTag.
- 2. Sur la page **Configuration de l'appareil**, appuyez sur **Identifier** pour reconnaître le PowerTag.

Une fenêtre de notification s'affiche et le voyant d'état clignote rapidement en vert sur le PowerTag.

- 3. Appuyez sur **OK** dans la fenêtre de notification lorsque vous avez terminé d'identifier le PowerTag.
- 4. Appuyez sur pour afficher la liste d'étiquettes sur la page **Type**.
- 5. Sélectionnez **Personnalisé**.
- 6. Sur la page **Type personnalisé**, appuyez sur (A) et entrez un nom.

7. Sélectionnez une icône de votre choix (B) et appuyez sur **Sauvegarder** (C).

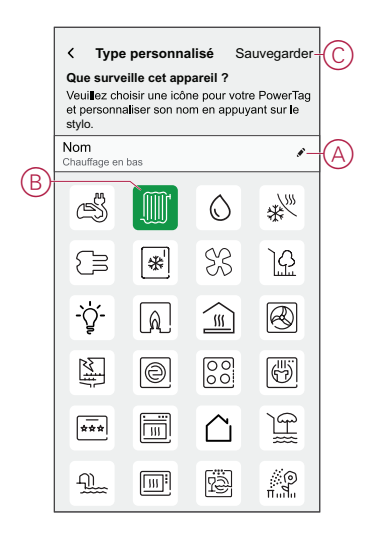

8. Sur la page **Configuration de l'appareil**, appuyez sur **Sauvegarder**, puis sur **C'est fait**.

En cas d'appairage réussi,

- le voyant d'état clignote lentement en vert pendant 5 secondes sur le PowerTag.
- Le PowerTag appairé apparaîtra sur la page d'accueil de l'application.

### <span id="page-11-0"></span>**Appairage de l'appareil principal avec le système solaire sur réseau**

Si vous avez installé le PowerTag avec un système solaire sur réseau existant, le flux de puissance devrait aller dans l'une des directions suivantes :

- Réseau vers maison : importation (puissance du réseau consommée par la maison)
- Maison vers réseau : exportation (excédent de puissance de la production solaire alimentant le réseau)

Il est nécessaire de configurer la direction d'alimentation correcte, sinon le PowerTag peut mesurer la direction d'alimentation de manière incorrecte : réseau vers maison comme exportation et maison vers réseau comme importation.

- 1. Sur la page **Accueil**, appuyez sur  $\bigotimes$
- 2. Appuyez sur **Appareils** > > **Énergie**.
- 3. Sélectionnez **PowerTag**.
- 4. La page **Découverte d'appareils** recherche pendant une minute avant d'afficher les PowerTags disponibles.
- 5. Si plusieurs appareils sont disponibles, sélectionnez-en un.
- 6. Sur la page **Configuration de l'appareil**, appuyez sur **Identifier** pour reconnaître le PowerTag principal.

Une fenêtre de notification s'affiche et le voyant d'état clignote rapidement en vert sur le PowerTag.

- 7. Appuyez sur **OK** dans la fenêtre de notification lorsque vous avez terminé d'identifier le PowerTag.
- 8. Appuyez sur pour attribuer une étiquette au PowerTag.

La liste d'étiquettes apparaît sur la page **Type**.

9. Sélectionnez un type d'étiquette (réseau) et appuyez sur **Sauvegarder**.

**NOTE:** Il est recommandé de sélectionner le type de **réseau** pour représenter le PowerTag principal.

Une fois le type de **Réseau** sélectionné, le **Nom** est attribué par défaut comme **Alimentation principale**.

10. Appuyez sur (A) et sélectionnez **Oui** si vous avez installé des panneaux solaires.

La direction de l'alimentation est activée automatiquement.

- 11. Appuyez sur (B) et sélectionnez l'une des options selon vos besoins :
	- **Oui, je vends tout :** (Système solaire relié au réseau) Connecté au réseau (alimentation principale) de la maison. Toute l'énergie produite est envoyée dans le réseau.
	- **Oui, j'en vends une partie :** (Système solaire sur réseau) Connecté au réseau (alimentation principale) de la maison. Si le système produit plus d'énergie que ce qui est utilisé, l'excédent est introduit dans le réseau.
	- **Non :** (Système solaire hors réseau) Désigne le système qui fonctionne indépendamment et qui n'est pas raccordé au réseau, mais qui dispose de batteries pouvant stocker l'énergie solaire générée par le système.
- 12. Définissez la **Limite du réseau** (D).

**NOTE:** La limite du réseau est la puissance maximale autorisée sur le réseau de votre contrat. Elle permet d'éviter le déclenchement de l'alimentation en arrêtant les charges afin de maintenir la consommation d'énergie en dessous d'une limite définie.

– Appuyez sur le commutateur à bascule pour définir la limite du réseau en  $\overline{kVA}$  (C).

**NOTE:** Par défaut, la limite du réseau est définie pour mesurer en ampères - A.

– Faites glisser le curseur ou appuyez sur +/- pour définir la limite du réseau (D).

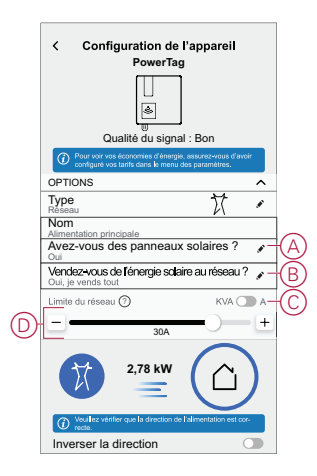

13. Mettez le disjoncteur solaire hors tension.

- 14. Activez le commutateur à bascule **Inverser la direction** dans l'une des conditions suivantes :
	- **Oui, je vends tout :** Si la direction de l'alimentation est de **Réseau** vers **Maison**.

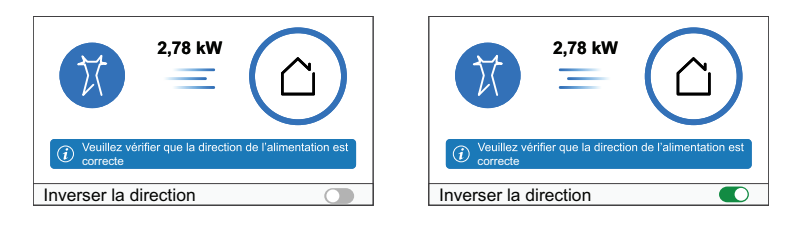

– **Oui, j'en vends une partie :** Si la direction de l'alimentation est de **Maison** vers **Réseau**.

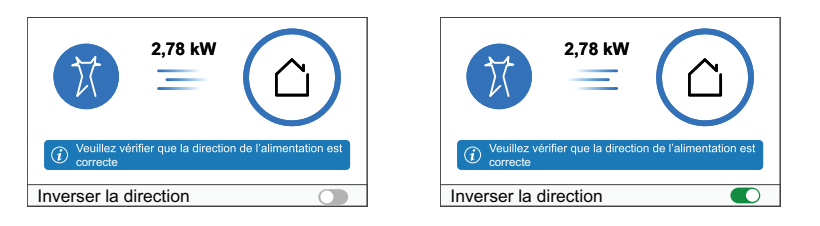

**IMPORTANT:** L'activation de **Inverser la direction** garantit que la direction de l'alimentation est correcte.

- 15. Appuyez sur **Sauvegarder**.
- 16. Mettez le disjoncteur solaire sous tension.

**NOTE:** Si le PowerTag est installé avant l'installation d'un système solaire sur réseau, reportez-vous à la section [Paramètres](#page-23-0) avancés, page 24.

### <span id="page-13-0"></span>**Appairage de l'appareil avec le système de stockage d'énergie**

Si vous avez installé le PowerTag sur **Solaire**, **Solaire et batterie**, suivez la procédure de l'étape 1 à l'étape 10, puis procédez comme suit selon l'ESS installé chez vous :

- 1. Sur la page **Accueil**, appuyez sur  $\bigotimes$ .
- 2. Toucher **Appareils > > Energie**.
- 3. Sélectionnez **PowerTag**.
- 4. La page **Découverte d'appareils** recherche pendant une minute avant d'afficher les PowerTags disponibles.
- 5. Si plusieurs appareils sont disponibles, sélectionnez-en un.
- 6. Sur la page **Configuration de l'appareil**, appuyez sur **Identifier** pour reconnaître le PowerTag principal.

Une fenêtre de notification s'affiche et le voyant d'état clignote rapidement en vert sur le PowerTag.

- 7. Appuyez sur **OK** dans la fenêtre de notification lorsque vous avez terminé d'identifier le PowerTag.
- 8. Appuyez sur pour attribuer une étiquette au PowerTag.
- 9. La liste d'étiquettes apparaît sur la page **Type**.
- 10. Sélectionnez un type d'étiquette en fonction de l'un des ESS suivants installés dans votre maison (A).
	- Solaire
	- Solaire et batterie

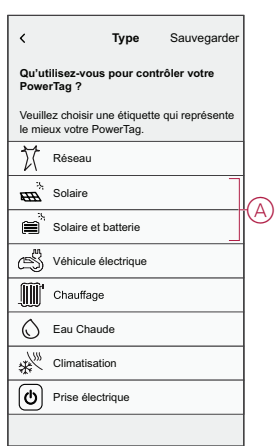

### **Solaire**

**IMPORTANT:** Enregistrez le tarif avant l'appairage. Reportez-vous à la section [Enregistrer](#page-18-0) le tarif, page 19.

- 1. Sélectionnez un type d'étiquette (Solaire).
- 2. Toucher  $\bullet$ , saisir un nom et toucher **Sauvegarder.** > Terminé.

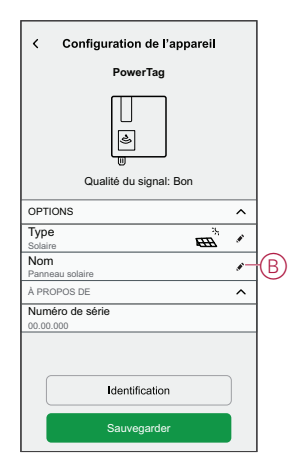

#### **Solaire et batterie**

**IMPORTANT:** Enregistrez le tarif avant l'appairage. Reportez-vous à la section [Enregistrer](#page-18-0) le tarif, page 19.

Si vous avez installé le PowerTag sur Batterie et Solaire, le flux de puissance sera soit de **Maison à Batterie** (si la batterie se charge à partir du réseau), soit de **Batterie à Maison**. Il est nécessaire de configurer la direction de l'alimentation, sinon le PowerTag risque de mesurer la direction de l'alimentation de manière incorrecte.

1. Sélectionnez un type d'étiquette (**Solaire et batterie**).

La direction de l'alimentation est activée automatiquement (B).

- 2. Appuyez sur  $\bullet$  (C) et entrez un nom.
- 3. Coupez l'alimentation principale et activez le commutateur à bascule (D) **Inverser la direction** si la condition suivante n'est pas remplie :
	- Si la batterie fournit de l'énergie, la direction de l'alimentation va de **Batterie** à **Maison**.

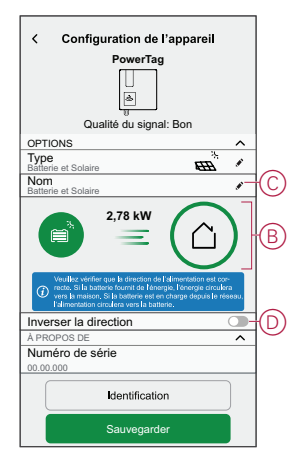

L'activation de **Inverser la direction** garantit que la direction de l'alimentation est correcte.

- 4. Appuyez sur **Sauvegarder > C'est fait**.
- 5. Activez l'alimentation secteur.

# <span id="page-16-0"></span>**Configuration de l'équipement**

## <span id="page-16-1"></span>**Identification de l'appareil**

À l'aide de l'application Wiser Home, vous pouvez identifier l'appareil.

- 1. Sur la page Accueil, appuyez sur  $\hat{\otimes}$ .
- 2. Appuyez sur **Appareils** et sélectionnez le PowerTag requis dans la liste, puis appuyez sur **Identifier** (A).

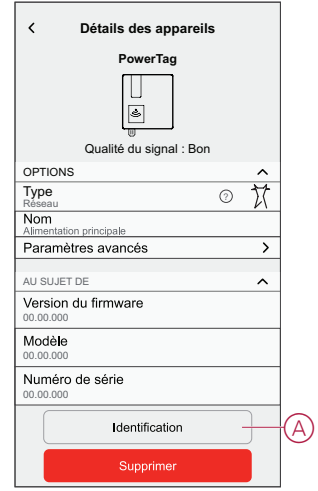

Une fenêtre de notification s'affiche et le voyant d'état clignote en vert pendant 30 secondes sur le PowerTag.

3. Appuyez sur **OK** dans la fenêtre de notification lorsque vous avez terminé d'identifier le PowerTag.

### <span id="page-17-0"></span>**Renommer l'appareil**

À l'aide de l'application Wiser Home, vous pouvez renommer votre PowerTag pour en faciliter l'identification.

**NOTE:** Vous ne pouvez renommer que les PowerTags supplémentaires installés pour des charges.

Pour renommer l'appareil :

- 1. Sur la page Accueil, appuyez sur <sup>②</sup>.
- 2. Appuyez sur **Appareils > Énergie** et sélectionnez un PowerTag dans la liste.
- 3. Appuyez sur (A), sélectionnez le type d'étiquette de votre choix et appuyez sur **Sauvegarder**.
- 4. Appuyez sur  $\bigcirc$  (B), entrez un nouveau nom.

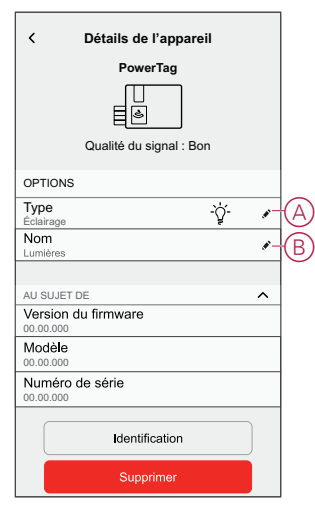

Les paramètres seront sauvegardés automatiquement.

## <span id="page-18-0"></span>**Enregistrer le tarif**

Vous pouvez définir un tarif dans l'application Wiser Home pour accéder à vos coûts énergétiques et données de facturation.

Vous pouvez enregistrer le tarif en fonction de votre type de contrat :

• **Valeur standard :** La valeur standard est définie comme la valeur fixe pour toute la période du service d'électricité. [Configuration](#page-19-0) - valeur crête, page 20.

**Valeur heures creuses/heures pleines :** La valeur crête est définie comme une valeur appliquée sur une période spécifique au cours de laquelle la consommation électrique est la plus élevée. La valeur Heures creuses est la période pendant laquelle la demande de puissance est la plus faible. Il s'agit du montant que vous payez pour chaque unité d'électricité consommée pendant la période définie. Reportez-vous à la section [Configuration](#page-20-0) - valeur [crête,](#page-20-0) page 21.

• **Aucun contrat :** Le tarif d'électricité n'est pas défini, aucune information relative à la facture ne sera affichée dans l'application.

**NOTE:** Par défaut, l'option **Aucun contrat** est définie.

• **Tarif de rachat d'électricité :**

**IMPORTANT: Tarif de rachat d'électricité** s'affiche uniquement si vous avez défini le PowerTag pour Solaire ou Solaire et batterie comme alimentation au réseau en électricité.

L'électricité générée à partir de Solaire ou Solaire et batterie qui n'est pas utilisée est exportée vers le réseau électrique. Vous avez droit à un paiement pour l'électricité exportée. Ce paiement est appelé tarif de rachat d'électricité. Reportez-vous à la section [Configuration](#page-22-0) - Tarif de rachat d'électricité, page [23.](#page-22-0)

#### <span id="page-19-0"></span>**Configuration - Tarif standard**

Pour enregistrer une valeur standard :

- 1. Sur la page **Accueil**, appuyez sur  $\hat{\mathbb{Q}}$ .
- 2. Appuyez sur **Tarif > Électricité**
- 3. Appuyez sur (A) et sélectionnez **Tarif standard**.
- 4. Appuyez sur (B) et sélectionnez un type d'abonnement (C) (se réfère aux frais récurrents).
- 5. Entrez une valeur d'abonnement dans le champ **Prix de l'abonnement (€)** (D) et appuyez sur **ENREGISTRER** (E).

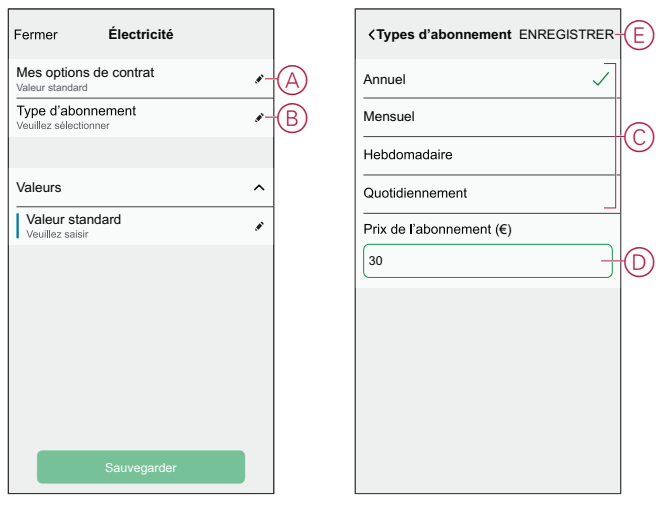

- 6. Appuyez sur (F), saisissez une valeur de consommation standard dans le champ **Valeur - €/kWh** et appuyez sur **Sauvegarder**.
- 7. Appuyez sur **Sauvegarder** (G).

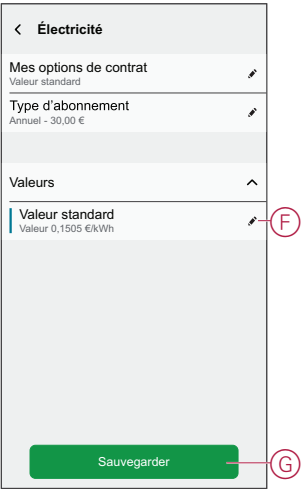

#### <span id="page-20-0"></span>**Configuration - Valeur (heures pleines/heures creuses)**

Pour régler le tarif Heures pleines :

- 1. Sur la page **Accueil**, appuyez sur  $\hat{\mathbb{Q}}$ .
- 2. Appuyez sur **Tarif > Électricité**.
- 3. Appuyez sur (A) et sélectionnez **Heure d'utilisation (heures pleines/ heures creuses)**.
- 4. Appuyez sur (B) et sélectionnez un type d'abonnement (se réfère aux frais récurrents).
- 5. Entrez une valeur d'abonnement dans le champ **Prix de l'abonnement (€)** et appuyez sur **ENREGISTRER**.
- 6. Appuyez sur (C), saisissez le tarif Heures pleines de consommation dans le champ **Tarif - €/kWh** (F) et appuyez sur **Ajouter** (G).
- 7. Appuyez sur **Ajouter un tarif** (D)

.

- 8. Saisissez le nom de la valeur dans le champ de texte (E).
- 9. Saisissez une valeur cible dans le champ **Valeur - €/kWh** (F) et appuyez sur **Ajouter** (G).

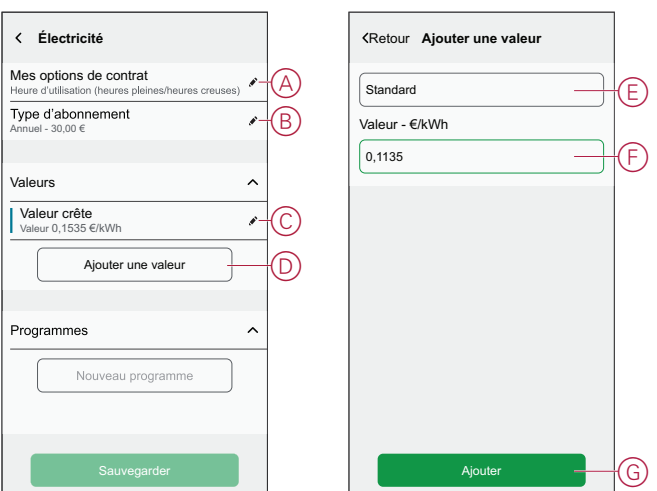

**NOTE:** Il est possible d'ajouter jusqu'à 5 valeurs supplémentaires.

10. Appuyez sur **Nouveau programme** (H) pour enregistrer la période.

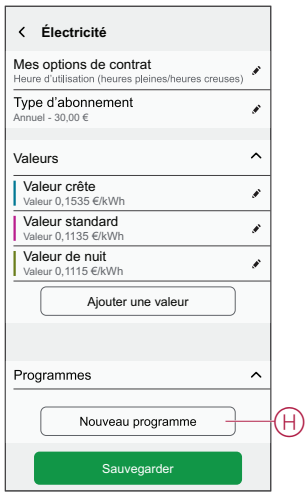

- 11. Saisissez un nom de programme dans le champ **NOM**. Par exemple, tarif de week-end.
- 12. Sélectionnez les jours de la semaine dans le champ **JOURS** pour appliquer le programme.
- 13. Appuyez sur pour régler l'**heure de début** et l'**heure de fin**.
- 14. Appuyez sur l'icône pour activer l'**Énergie verte** si votre fournisseur d'énergie fournit de l'énergie verte pendant cette période.
- 15. Appuyez sur **et sélectionnez un TYPE DE VALEUR**.
- 16. Appuyez sur **Ajouter** puis sur **Sauvegarder** (I).

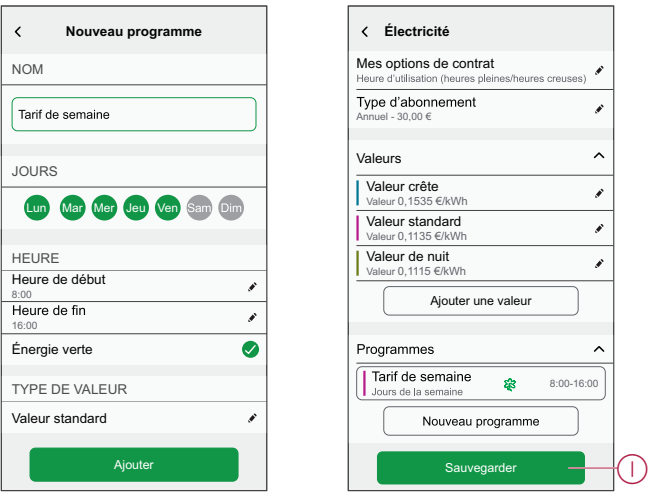

**SUGGESTION:** Vous pouvez créer plusieurs programmes en appuyant sur **Nouveau programme**.

**NOTE:** Évitez d'affecter la même date et la même heure à plusieurs programmes pour éviter les conflits.

### <span id="page-22-0"></span>**Configuration - Tarif de rachat d'électricité**

**IMPORTANT:** Le tarif de rachat d'électricité ne sera affiché que pour les utilisateurs avec un système solaire sur réseau qui alimentent le réseau en électricité.

Pour définir un tarif de rachat d'électricité :

- 1. Sur la page **Accueil**, appuyez sur **> Tarif > Valeur de rachat d'électricité**.
- 2. Appuyez sur (A) et saisissez une valeur cible dans le champ **Valeur - €/kWh** (B).
- 3. Appuyez sur **Sauvegarder**.

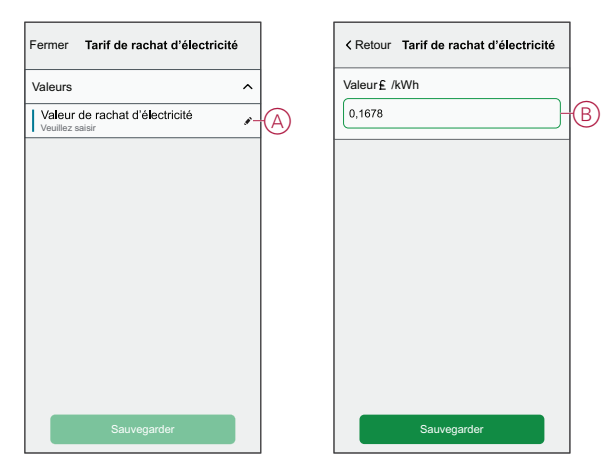

**NOTE:** Si vous disposez d'un système solaire hors réseau et si vous souhaitez vendre votre énergie excédentaire, reportez-vous à la section [Paramètres](#page-23-0) avancés, page 24 avant de définir le tarif de rachat d'électricité.

### <span id="page-23-0"></span>**Paramètres avancés**

Les paramètres avancés ne s'appliquent qu'au **Réseau** pour reconfigurer la direction de l'alimentation dans l'un des scénarios suivants :

- Installation d'un nouveau système solaire sur réseau.
- Suppression du système solaire sur réseau.
- Si la direction de l'alimentation est incorrecte avec le système solaire sur réseau existant.
- Si vous avez modifié votre limite de réseau (contrat d'alimentation).
- 1. Sur la page **Accueil**, appuyez sur **> Appareils > Énergie > Réseau > Paramètres avancés** (A).

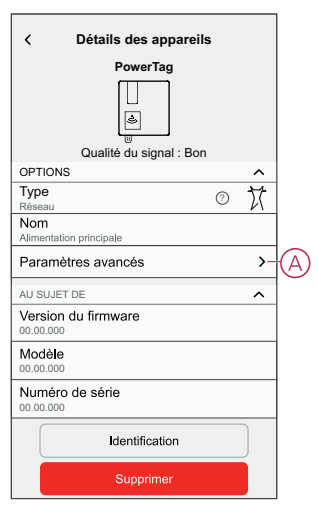

2. Appuyez sur **OK** lorsque la fenêtre de notification vous invite à confirmer.

- 3. Suivez l'une des étapes ci-dessous en fonction des besoins :
	- Si vous avez installé un nouveau système solaire sur réseau. Reportezvous à la section [Appairage](#page-11-0) de l'appareil avec un système solaire sur [réseau,](#page-11-0) page 12.
	- Si vous avez retiré le système solaire, appuyez sur (A) et sélectionnez **Non**. Ou si votre système solaire alimente uniquement le réseau.
	- Si votre système solaire alimente uniquement le réseau, appuyez sur (B) et sélectionnez **Oui, je vends tout**.
	- Faites glisser le curseur ou appuyez sur +/- pour définir la limite du réseau (C).
	- Activez ou désactivez le commutateur à bascule **Inverser la direction** si la direction de l'alimentation est incorrecte avec le système solaire sur réseau existant ou ESS. Reportez-vous à la section [Appairage](#page-11-0) de [l'appareil](#page-11-0) avec un système solaire sur réseau, page 12 ou [Appairage](#page-13-0) de l'appareil avec le système de stockage [d'énergie,](#page-13-0) page 14.

**SUGGESTION:** Pendant la nuit, la direction de l'alimentation doit être du réseau vers la maison ; si la direction de l'alimentation est incorrecte, activez ou désactivez le commutateur à bascule **Inverser la direction** en conséquence.

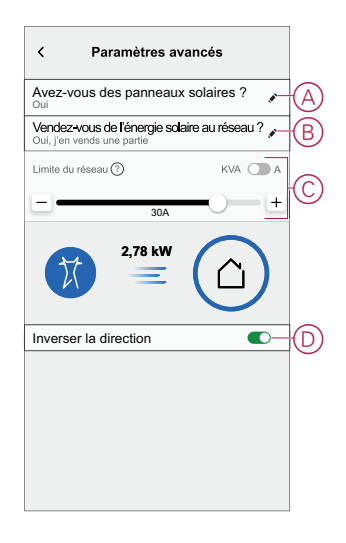

## <span id="page-24-0"></span>**Informations personnalisées sur l'énergie**

#### **NOTE:**

- Les informations personnalisées sur l'énergie sont disponibles uniquement en France.
- Cette fonction sera disponible au bout de 30 jours à compter de l'installation du réseau.

Informations personnalisées sur l'énergie est une fonction de gestion de l'énergie pour la surveillance de l'utilisation quotidienne de l'énergie. Cette caractéristique permet d'estimer la consommation d'énergie d'un ménage uniquement en fonction des données d'utilisation.

Cela permet de suivre l'évolution de sa consommation d'énergie et de calculer une charge/consommation d'énergie, et vous fournit les informations personnalisées sur l'énergie suivantes :

- comparaison de la consommation d'énergie avec des logements similaires
- répartition de la consommation d'énergie
- conseils d'économie d'énergie

## <span id="page-25-0"></span>**Activer les informations personnalisées sur l'énergie**

À l'aide de l'application Wiser Home , vous pouvez activer les informations personnalisées sur l'énergie pour surveiller la répartition de l'énergie, comparer des maisons similaires et consulter des conseils d'économie d'énergie.

**NOTE:** Pour activer les informations personnalisées sur l'énergie, vous devez remplir les conditions suivantes :

- Un PowerTag doit être configuré comme réseau (alimentation principale).
- L'utilisateur doit disposer de données de consommation de charge sur une période d'au moins 30 jours.

#### **Pour activer les informations personnalisées sur l'énergie :**

1. Sur la page **Accueil**, cliquez sur **Tableau de bord de l'énergie** > **Détails**, puis sur **Fenêtre d'attente** (A).

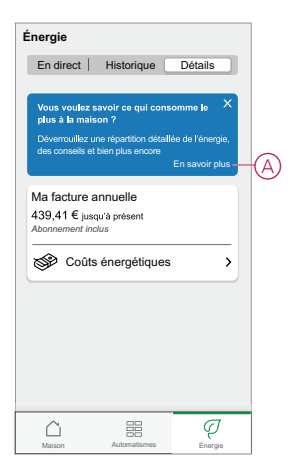

**NOTE:** Veillez à ne pas fermer accidentellement la fenêtre d'attente car il faut 2 semaines pour que cette option réapparaisse. D'ici-là, vous ne pouvez pas activer les informations personnalisées sur l'énergie.

- 2. Lisez les informations du tutoriel et appuyez deux fois sur **Suivant**, puis appuyez sur **Déverrouiller les informations personnalisées sur l'énergie**.
- 3. Lisez la déclaration de confidentialité et appuyez sur **Activer** sur chaque page.

**NOTE:** Accepter le consentement est facultatif.

4. Une fois les informations personnalisées sur l'énergie activées, vous recevrez une notification dans l'application, puis vous serez immédiatement invité à créer un profil du logement. Reportez-vous à la section [Création](#page-25-1) du profil du [logement,](#page-25-1) page 26.

**NOTE:** Vous pouvez également consulter la notification de l'application qui est reçue après l'activation des informations personnalisées sur

l'énergie en appuyant sur  $\downarrow \downarrow$ 

### <span id="page-25-1"></span>**Création/mise à jour du profil de logement**

L'utilisateur doit créer un Profil du logement pour comparer la consommation d'énergie avec des Profils du logement similaires et également pour obtenir la répartition de la consommation d'énergie en fonction de catégories telles que le chauffage, la cuisine, l'éclairage, le lavage, etc. **Pour créer un profil de logement :**

1. Sur la page **Profil de logement**, appuyez sur **Continuer**.

2. Sélectionnez le type de logement que vous habitez et appuyez sur **Suivant**. **NOTE:** En fonction du type de logement, les étapes 4 à 12 peuvent différer.

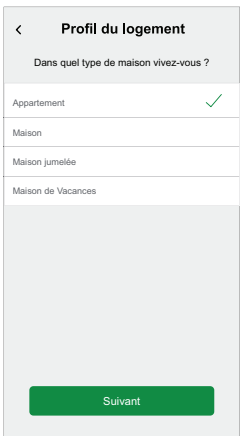

3. Réglez la surface de votre logement en appuyant sur (A) ou en utilisant la barre coulissante (B).

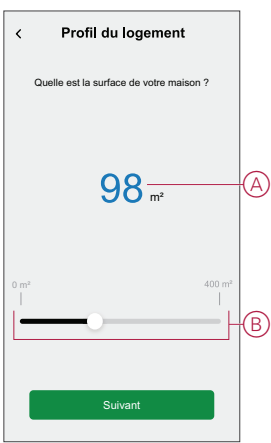

**NOTE:** La taille maximale du logement peut être de 400 mètres carrés.

4. Réglez le nombre de personnes vivant dans le logement en appuyant sur (C) ou en utilisant la barre coulissante (D).

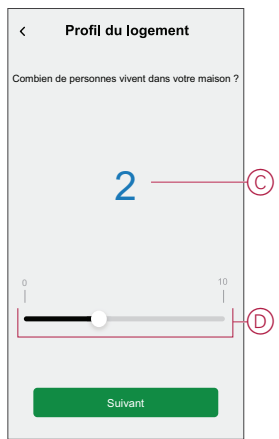

**NOTE:** 10 personnes maximum peuvent être ajoutées.

- 5. Sélectionnez le système de chauffage principal et appuyez sur **Suivant** :
	- **Radiateurs**
	- **Pompe à chaleur air/air**
	- **Pompe à chaleur air/eau**
	- **Pompe à chaleur à source souterraine**
	- **Chauffage urbain**
	- **Poêle à granulés**
	- **Gaz**
	- **Autre**
- 6. Sélectionnez le type de réseau d'eau chaude et appuyez sur **Suivant** :
	- **Chauffage urbain**
	- **Chauffe-eau (bac à eau)**
	- **Pompe à chaleur air-eau**
	- **Pompe à chaleur à source souterraine**
	- **Gaz**
	- **Autre**
- 7. Sélectionnez les appareils utilisés pour la cuisson et appuyez sur **Suivant** :

#### **NOTE:**

- Par défaut, la valeur est 0. Utilisez +/- pour définir le nombre.
- Vous pouvez ajouter jusqu'à 5 appareils individuels.

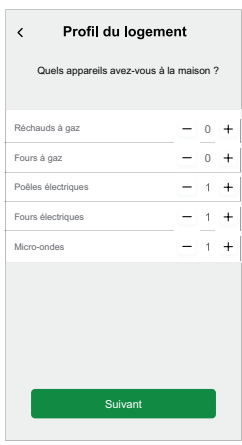

- 8. Sélectionnez les appareils dans votre logement et appuyez sur **Suivant** :
	- **Lave-Vaisselle**
	- **Machines à laver**
	- **Sécheurs**
	- **Téléviseurs**
	- **Consoles de jeux**
	- **Ordinateurs portables**
	- **Ordinateurs fixes**

**NOTE:** Il est possible d'ajouter jusqu'à 5 appareils individuels.

- 9. Sélectionnez les réfrigérateurs et congélateurs dans la liste :
	- **Réfrigérateurs**
	- **Congélateurs**
	- **Réfrigérateurs et congélateurs**
		- **NOTE:** Il est possible d'ajouter jusqu'à 5 appareils individuels.
- 10. Sélectionnez le nombre de voitures électriques et appuyez sur **Suivant**.
- 11. Sélectionnez les climatiseurs dans la liste et appuyez sur **C'est fait**.
	- **Pompe à chaleur air/air**
	- **Pompe à chaleur réversible air/eau**
	- **Autre**

**NOTE:** Pour mettre à jour le profil du logement, dans l'onglet **Détails** , appuyez sur **Mettre à jour mon profil du logement**, suivez les indications de l'étape 2.

Pour afficher l'historique et les détails de la consommation d'énergie estimée avec des maisons similaires, voir Analyses énergétiques [personnalisées](#page-34-0) (énergie [estimation\),](#page-34-0) page 35.

### <span id="page-28-0"></span>**Désactivation des informations personnalisées sur l'énergie**

Pour désactiver/arrêter les services Informations personnalisées sur l'énergie :

- 1. Sur la page **Accueil**, appuyez sur  $\widehat{\mathbb{Q}}^3$  > Compte > Applications et **connexions > Informations personnalisées sur l'énergie**.
- 2. Lisez les informations et appuyez sur (A), puis appuyez sur **Arrêter le service**.

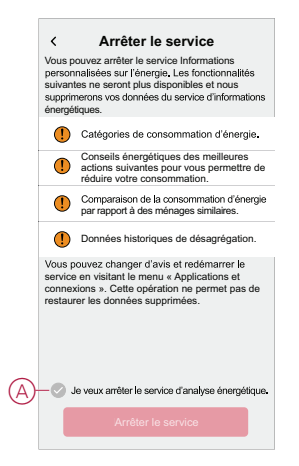

## <span id="page-29-0"></span>**Utilisation de l'appareil**

## <span id="page-29-1"></span>**Vérification de la consommation de l'appareil**

L'application Wiser Home vous permet de surveiller l'état en direct, l'historique du réseau et des charges individuelles ainsi que l'analyse statistique de la consommation d'énergie de toutes les charges installées avec PowerTag.

- **En direct :** fournit des données en direct sur la consommation du réseau et l'état réel de provenance de l'énergie :
	- Réseau vers maison : importation (puissance du réseau consommée par la maison)
	- Maison vers réseau : exportation (excédent de puissance de la production solaire alimentant le réseau)

**IMPORTANT:** Il est nécessaire d'installer PowerTag sur **Réseau** et des sources d'alimentation supplémentaires telles que l'énergie solaire, solaire et de batterie pour disposer de données précises sur le flux d'énergie.

- **Historique :** fournit l'historique de la puissance consommée par les charges. S'il existe un système solaire sur réseau, l'application fournit un historique de la puissance et de l'énergie importées et exportées.
- **Détails :** Fournit des informations sur les économies d'énergie et la facture annuelle pour le tarif enregistré.
- **Historique et détails des informations personnalisées sur l'énergie :** Fournit une estimation de la répartition de la consommation d'énergie de votre maison. Comparaison énergétique avec des maisons similaires et conseils d'économie d'énergie.

#### **NOTE:**

- Les données en direct ne sont pas affichées.
- L'historique ne s'affiche que pour les mois et les années.
- Toutes les informations sur l'énergie ne sont pas affichées en même temps. Exemple : la répartition de l'énergie est disponible le premier jour du mois pour le mois précédent.

### **En direct**

À l'aide de l'application Wiser Home, vous pouvez consulter les données en direct du flux de puissance dans votre maison (importation et exportation du réseau). Pour afficher les données en direct :

- Ø 1. Sur la page **Accueil**, appuyez sur Energy.
- 2. Appuyez sur **En direct**.
	- **Importation du réseau :** La consommation du réseau avec les charges est représentée en bleu.
	- **Importation et exportation du réseau (applicable au réseau avec système solaire sur réseau) :** La consommation du réseau avec les charges est représentée en bleu et l'énergie excédentaire de la production solaire vendue est représentée en vert.

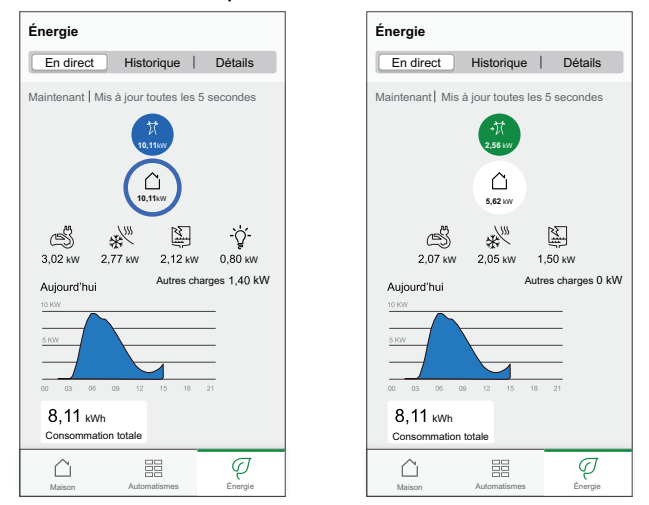

#### – **Réseau, solaire et batterie**

- Réseau : Représenté en bleu.
- Solaire et batterie : Représenté en vert

Faire défiler vers le bas pour afficher le graphique.

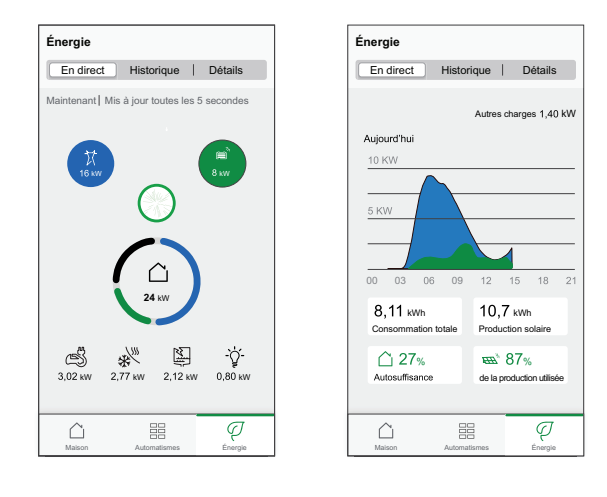

## <span id="page-31-0"></span>**Historique**

#### **Historique d'importation du réseau :**

- P 1. Sur la page **Accueil**, appuyez sur Energy > **Historique**.
- 2. Sur la page **Historique** , sélectionnez une période requise (A) :
	- Heures
	- Jours
	- **Mois**
	- Années

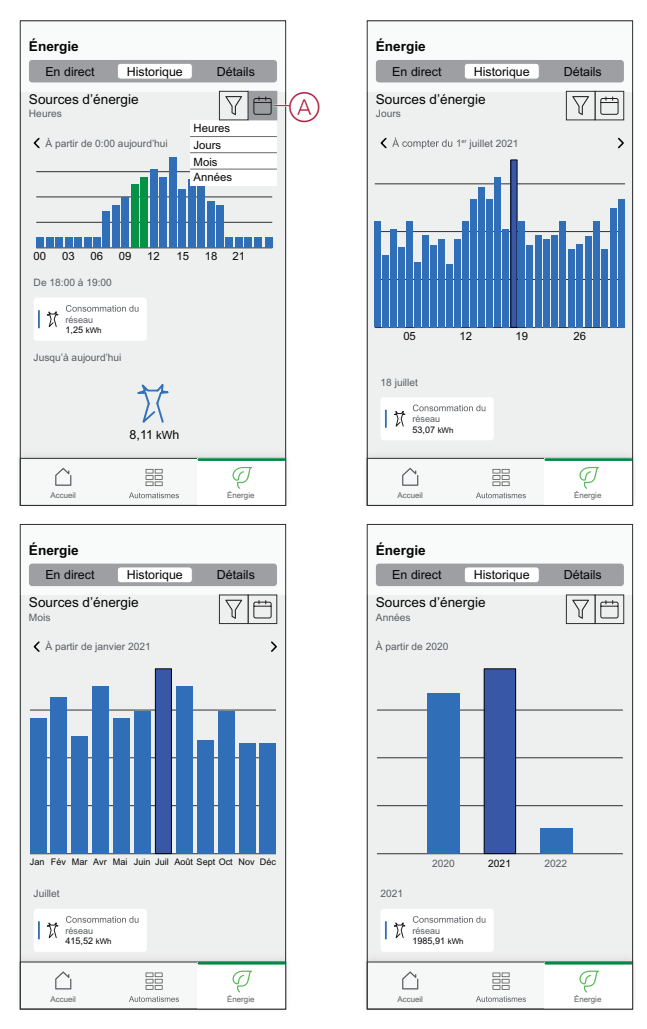

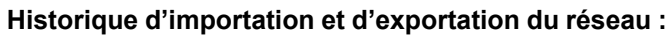

**IMPORTANT:** Applicable uniquement au réseau avec un système solaire sur réseau existant.

1. Sur la page **Historique** , sélectionnez une période requise (A) :

**NOTE:** L'importation du réseau est indiquée en bleu et l'énergie excédentaire de la production solaire vendue est indiquée en vert.

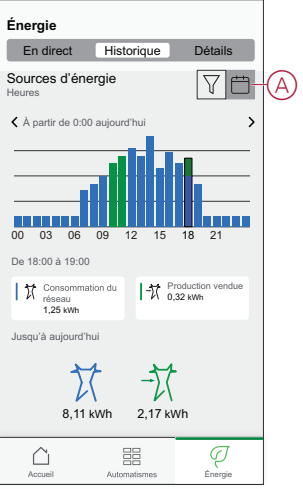

#### **Historique de consommation de charge**

**IMPORTANT:** Vous ne pouvez afficher la puissance consommée par des charges individuelles que si vous avez installé des PowerTags supplémentaires pour celles-ci.

- 1. Sur la page **Historique**, appuyez sur  $\widehat{V}$  et sélectionnez **Consommation de charge**.
- 2. Appuyez sur (A) et sélectionnez une période requise.

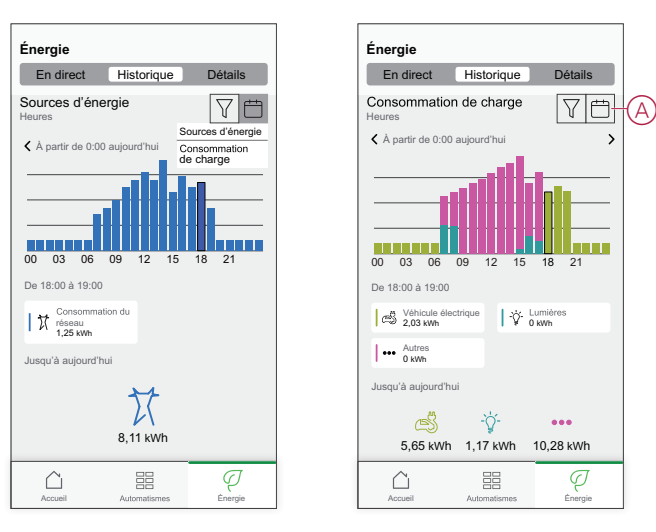

#### **Historique - Solaire et batterie**

**IMPORTANT:** Vous ne pouvez consulter l'historique Solaire et batterie que si vous avez installé des capteurs PowerTag supplémentaires.

1. Sur la page **Historique** , sélectionnez une période requise (A).

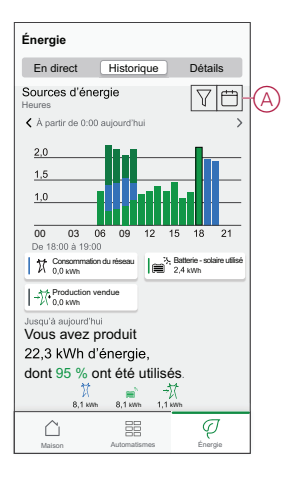

### **Détails**

Les détails fournissent des informations sur la facture annuelle pour le tarif enregistré. Ils vous aident à surveiller votre énergie. Pour afficher les détails :

Ø 1. Sur la page **Accueil**, appuyez sur Energy > **Détails** > Coûts énergétiques (A).

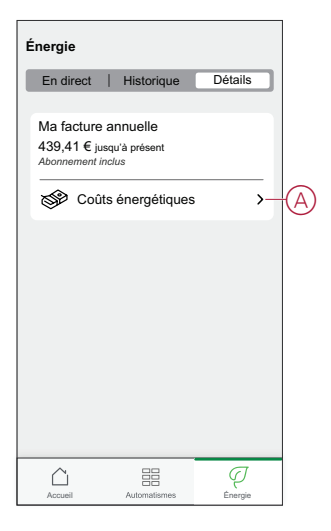

- 2. Sélectionnez une période pour afficher la consommation en termes de coûts.
	- Jours
	- Mois
	- Années
- 3. Appuyez sur **Mes économies** (B) pour afficher l'historique de l'épargne et des gains.

**IMPORTANT: Mes économies** est disponible uniquement si vous avez installé PowerTag sur Solaire ou Solaire avec batterie.

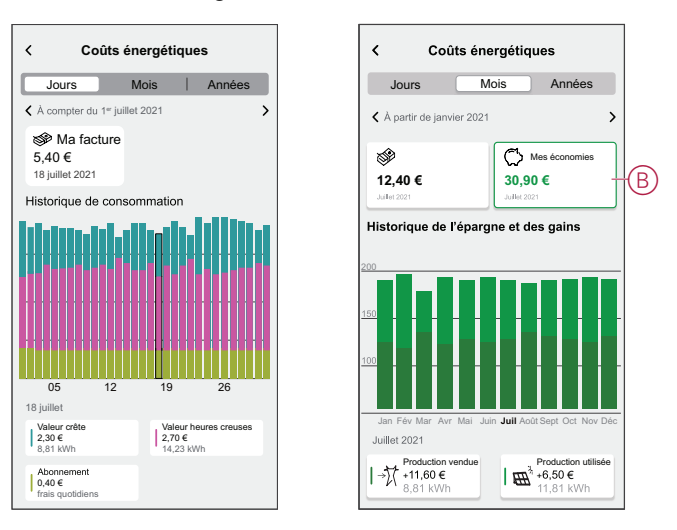

### <span id="page-34-0"></span>**Informations personnalisées sur l'énergie (estimation)**

Pour afficher l'historique et les détails de la consommation d'énergie estimée avec des maisons similaires :

#### **Historique**

- P
- 1. Sur la page Accueil, appuyez sur Energy > Historique.
- 2. Appuyez sur (A) et sélectionnez une période requise : **Mois** ou **Années**.
- 3. Faites défiler vers le bas pour afficher la répartition de la consommation.
	- **SUGGESTION:** Appuyez sur (B) pour passer d'un historique estimé à un historique mesuré. Se reporter à [Historique,](#page-31-0) page 32.

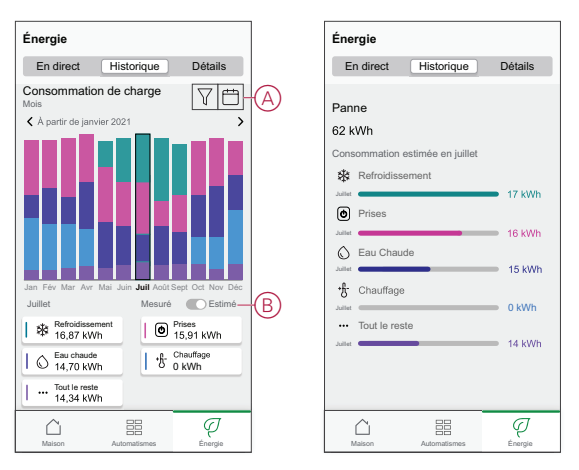

#### **Détails**

- Ģ 1. Sur la page Accueil, appuyez sur Energy > Détails.
- 2. Sur la page **Détails**, vous pouvez voir les éléments suivants :
	- Facture annuelle selon le tarif défini (A).
	- Comparaison de la consommation d'énergie avec des maisons similaires.
		- (B) indique la consommation d'énergie de votre maison.
		- (C) indique la consommation d'énergie de maisons similaires.
	- Mettre à jour le profil du [logement,](#page-25-1) page 26 (D).
	- Votre principal conseil d'économie d'énergie en fonction de votre utilisation (E).
	- Liste de tous les conseils pour économiser de l'énergie (F).

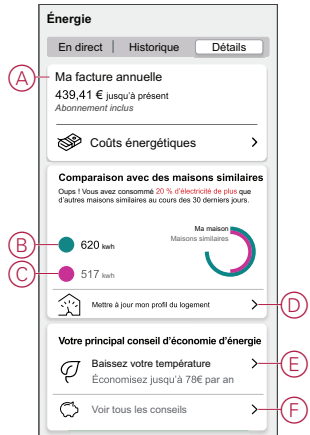

- 3. Appuyez sur (F) pour afficher tous les conseils :
	- **À faire** (G) : liste de conseils pour économiser l'énergie.
	- **Terminé** (H) : liste des conseils suivis.

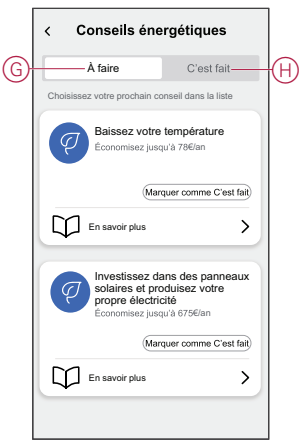

#### **SUGGESTION:**

- Appuyez sur **En savoir plus** pour afficher les informations détaillées du conseil et vos estimations d'économies.
- Appuyez sur **Marquer comme suivi** si vous avez suivi le conseil. Le conseil suivi s'affiche dans l'onglet **Suivi** (H).

#### **Vue énergie des appareils individuels**

Vous pouvez surveiller plus d'appareils dans la consommation énergétique du logement, dans l'onglet Énergie. Vous pouvez afficher la consommation d'énergie en kWh sur une base quotidienne, hebdomadaire, mensuelle et annuelle.

La consommation énergétique du logement affichera la puissance instantanée de ces appareils si vous les avez installés.

- Prises intelligentes<sup><sup>3</sup></sup>
- Prises connectées<sup><sup>5</sup></sup>
- $\circ$ • Actionneurs de Chauffage électrique

#### **Avantages :**

- Données en direct des appareils individuels.
- Historique des appareils individuels.

**Conditions indispensables :** Appariez les prises intelligentes et les prises connectées en affectant une icône. La nouvelle icône s'affichera sur l'écran d'accueil et également dans la répartition de l'énergie.

Si vous couplez les appareils avec la passerelle Wiser pour la première fois, consultez la section Appairage en cours de la prise [connectée,](https://www.productinfo.schneider-electric.com/wiser_home/odace-connected-single-socket-outlet-16-a-wiser_home_device-user-guide/French/Odace%20-%20Connected%20Single%20Socket%20Outlet%2016%20A_Device%20user%20guide_fr_0000829606.xml/$/WHM_Odace_SSO_PairingthedeviceTSK_fr_0000829594)[Appairage](https://www.productinfo.schneider-electric.com/wiser_home/wiser-smart-plug_device-user-guide_wiser-home/French/Wiser%20Plug_Wiser_Home_Device%20user%20guide_fr_0000809508.xml/$/WHM-SmartPlug-PairingthedeviceTSK_fr_0000809505) en cours de la prise [intelligente](https://www.productinfo.schneider-electric.com/wiser_home/wiser-smart-plug_device-user-guide_wiser-home/English/Wiser%20Plug_Wiser_Home_Device%20user%20guide_0000774576.xml/$/WHM-SmartPlug-PairingthedeviceTSK_0000743788).

Si vous avez déjà installé les appareils et souhaitez modifier l'icône des appareils, voir **Modifier l'icône**,Prises [intelligentes,](https://www.productinfo.schneider-electric.com/wiser_home/wiser-smart-plug_device-user-guide_wiser-home/French/Wiser%20Plug_Wiser_Home_Device%20user%20guide_fr_0000809508.xml/$/Changingtheicon_Inapp_energy_WHTSK_fr_DD00504639) Prises [connectées](https://www.productinfo.schneider-electric.com/wiser_home/odace-connected-single-socket-outlet-16-a-wiser_home_device-user-guide/French/Odace%20-%20Connected%20Single%20Socket%20Outlet%2016%20A_Device%20user%20guide_fr_0000829606.xml/$/Changingtheicon_SS0_WHTSK_fr_DD00504269).

**NOTE:** Modifier l'icône en une autre catégorie supprimera tous les historique des données.

Une fois l'application Wiser Home mise à jour, l'utilisateur est averti que cette fonction est disponible pour les appareils mentionnés dans l'onglet **Energie**.

- 1. Lisez la mise à jour de la fonction et balayez pour passer à l'écran suivant.
- 2. Appuyez sur  $\times$  pour fermer l'écran superposé.

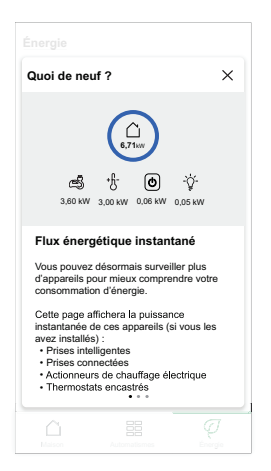

#### **En direct**

Pour accéder aux données en direct :

 $\varphi$ 1. Sur la page **Accueil**, toucher **Energy** > En direct.

#### **Consommation énergétique du logement** et **En direct** Le graphique

suivant s'affiche pour les relais 16 A  $^{\circ}$ , prises intelligentes  $\circledcirc$  et prises

connectées **uniquement s'il existe une source d'énergie.** (Afficher jusqu'à 4 appareils les plus hauts).

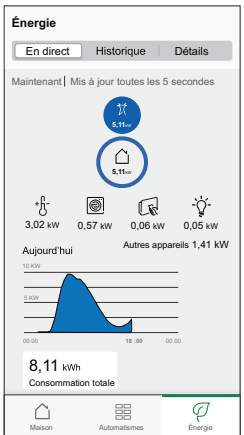

#### **Historique**

Pour accéder à l'historique de l'énergie :

- 1. Sur la page **Accueil**, toucher **Energy** > Historique.
- 2. Appuyez sur (A) et sélectionnez une période requise (A) : Heures, Jours, Mois, Années.

Ø

L'historique des appareils installés est mis en surbrillance dans le graphique (B).

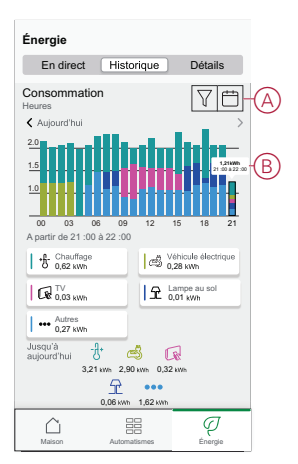

### <span id="page-38-0"></span>**Automatisme**

Un automatisme vous permet de regrouper plusieurs actions généralement effectuées ensemble, déclenchées automatiquement ou à des moments programmés. À l'aide de l'application Wiser Home, vous pouvez créer des automatismes en fonction de vos besoins.

#### **Création d'un automatisme**

L'exemple suivant illustre la création de l'automatisme « Envoyer une notification lorsque le réseau importe plus de 0,5 kW ».

- 1. Sur la page Accueil, appuyez sur  $\Xi$ .
- 2. Appuyez sur **Automatisme** > pour créer un automatisme.
- 3. Appuyez sur  $\mathscr{F}$  et choisissez une icône représentant le mieux votre automatisme.
- 4. Entrez le nom de l'automatisme (A) et sélectionnez l'une des conditions suivantes à remplir (B).
	- **Toutes les conditions :** Toutes les conditions doivent être remplies pour déclencher un automatisme.
	- **Toute condition :** Une des conditions doit être remplie pour déclencher un automatisme.
- 5. Appuyez sur **Ajouter des conditions** (C) et sélectionnez l'une des options suivantes (D) :
	- **Changement d'état d'un appareil** (Sélectionnez l'appareil)
	- **Mode Absence** (Activez ou désactivez)

**NOTE:** Vous pouvez ajouter jusqu'à 10 conditions.

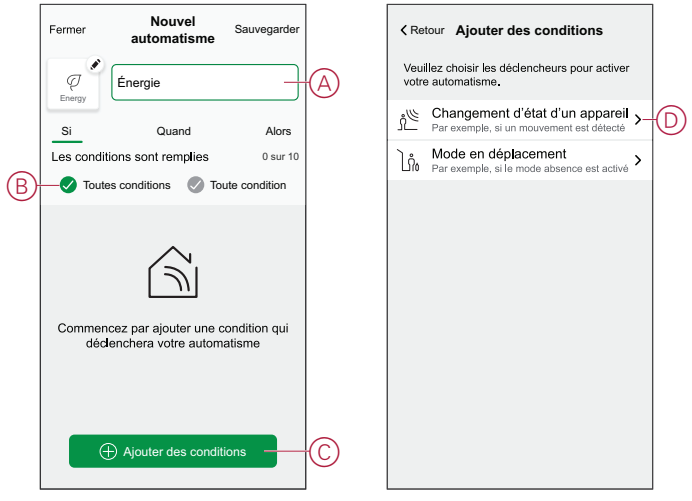

- 6. Sélectionnez un appareil qui définira la condition. Dans cet exemple, sélectionnez **Réseau**.
- 7. Appuyez sur **plus de** (E) et saisissez une valeur de puissance dans le champ  $(F)$ .

8. Appuyez sur **Enregistrer** (G).

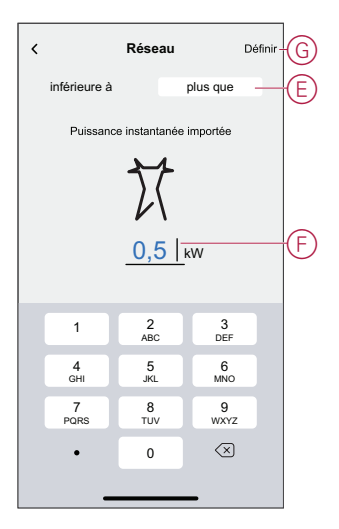

**NOTE:** Pour supprimer une condition supplémentaire, balayez vers la gauche et appuyez sur

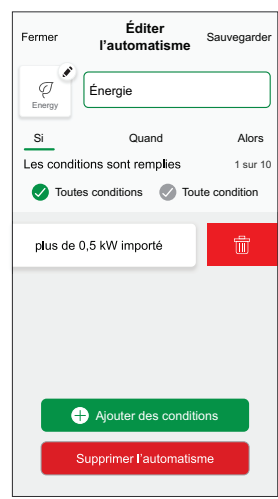

9. Pour ajouter une action, appuyez sur **Alors** > **Ajouter une action** et sélectionnez l'une des options suivantes (H) :

**NOTE:** Vous pouvez ajouter jusqu'à 10 actions.

- **Commander un appareil :** Sélectionnez un appareil à déclencher.
- **Envoyer une notification :** activez la notification pour l'automatisme.
- **Activer un moment :** sélectionnez le moment auquel vous souhaitez déclencher.

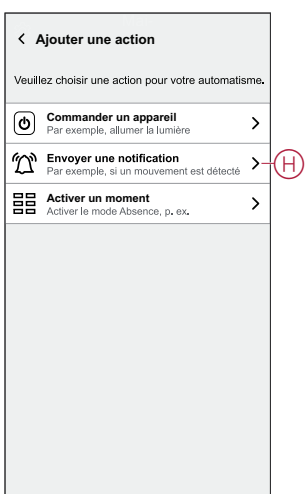

10. Appuyez sur **Me prévenir** (I) puis sur **Sauvegarder**.

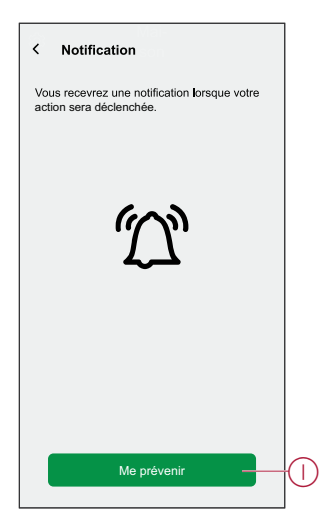

11. L'automatisme sauvegardé s'affiche sur la page **Automatisme** . Appuyez sur le commutateur à bascule (J) pour activer/désactiver l'automatisme.

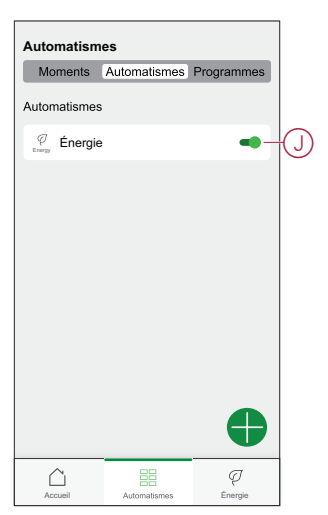

### **Édition de l'automatisme**

Pour modifier un automatisme :

- 1. Sur la page Accueil, appuyez sur
- 2. Sur la page **Modifier un automatisme** :
	- Modifiez le nom et l'icône de l'automatisme
	- Modifiez les paramètres de l'appareil
	- Ajoutez une nouvelle action ou condition
	- Supprimez une action ou une condition
- 3. Appuyez sur **Sauvegarder** (A).

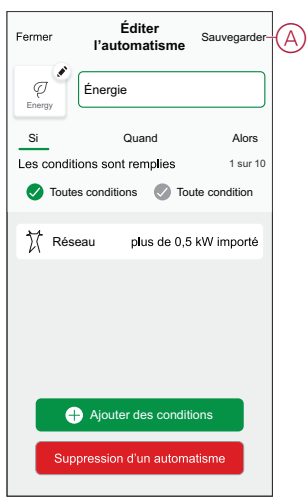

### **Suppression d'un automatisme**

Pour supprimer un automatisme :

- 1. Dans l'onglet **Automatismes**, appuyez sur l'automatisme à supprimer.
- 2. Sur la page **Modifier un automatisme**, appuyez sur **Supprimer l'automatisme** (A).
- 3. Lisez le message de confirmation et appuyez sur **OK** (B).

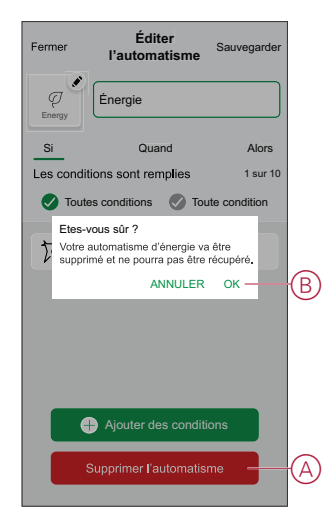

### <span id="page-43-0"></span>**Déclenchement de notifications et d'alarmes**

L'application Wiser Home vous permet de configurer des alarmes pour avertir de la surconsommation ou de l'absence de consommation des charges.

**NOTE:** Chaque appareil peut avoir une alarme de surconsommation et une alarme d'absence de consommation.

Pour configurer les alarmes :

- 1. Sur la page **Accueil**, appuyez sur  $\hat{\mathbb{Q}}$ .
- 2. Appuyez sur **Compte > Notifications et alarmes**.
- 3. Appuyez sur **Créer une nouvelle alarme** (A) et sélectionnez un type d'alarme (B).

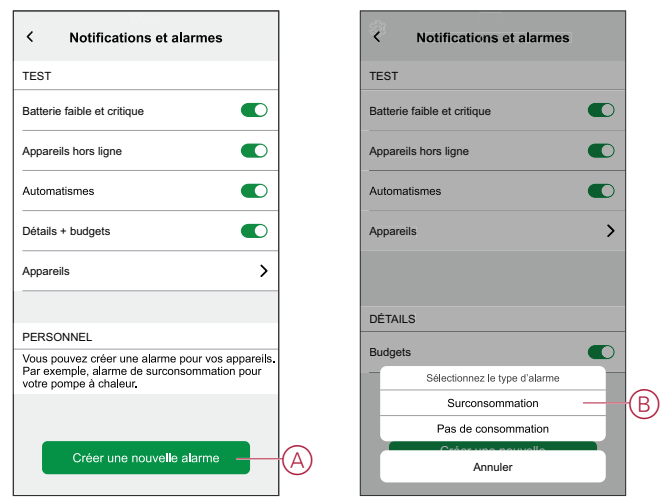

4. Sélectionnez un appareil dans la liste (C) et appuyez sur **Suivant**.

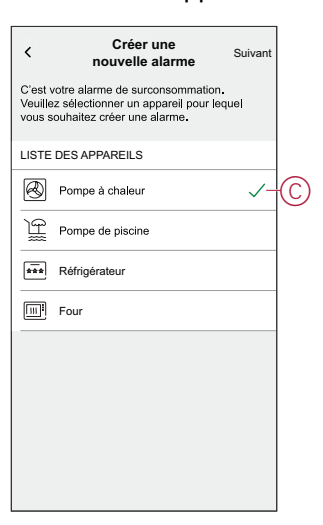

- 5. Activez le commutateur à bascule (D) pour régler l'alarme.
- 6. Appuyez sur (watts) et saisissez une valeur pour enregistrer une limite de puissance.
- 7. Appuyez sur (pendant), sélectionnez une limite de temps et appuyez sur **Enregistrer** (E).

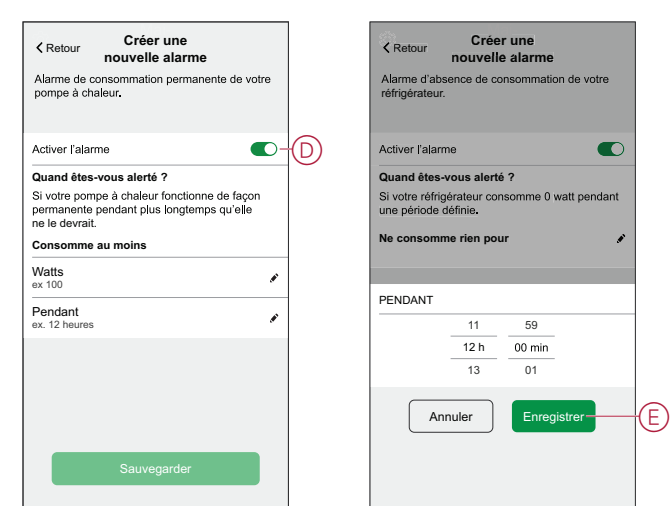

8. Appuyez sur **Sauvegarder** (F).

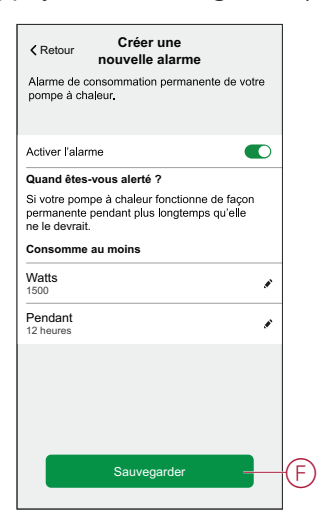

## <span id="page-45-0"></span>**Suppression de l'appareil dans le système Wiser**

À l'aide de l'application Wiser, vous pouvez supprimer le PowerTag du système Wiser.

- 1. Sur la page Accueil, appuyez sur  $\widehat{\otimes}$ .
- 2. Appuyez sur **Appareils > Énergie** et sélectionnez un PowerTag dans la liste.
- 3. Appuyez sur **Supprimer** (A).

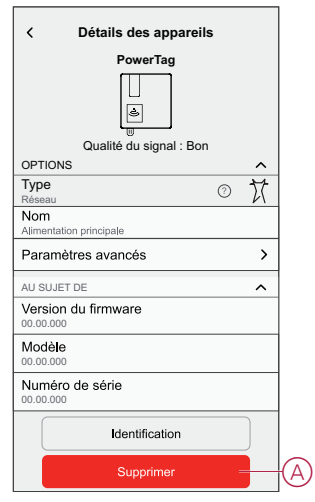

4. Appuyez sur **Supprimer du système**.

Toutes les données historiques seront supprimées de l'application.

# <span id="page-46-0"></span>**Affichages LED**

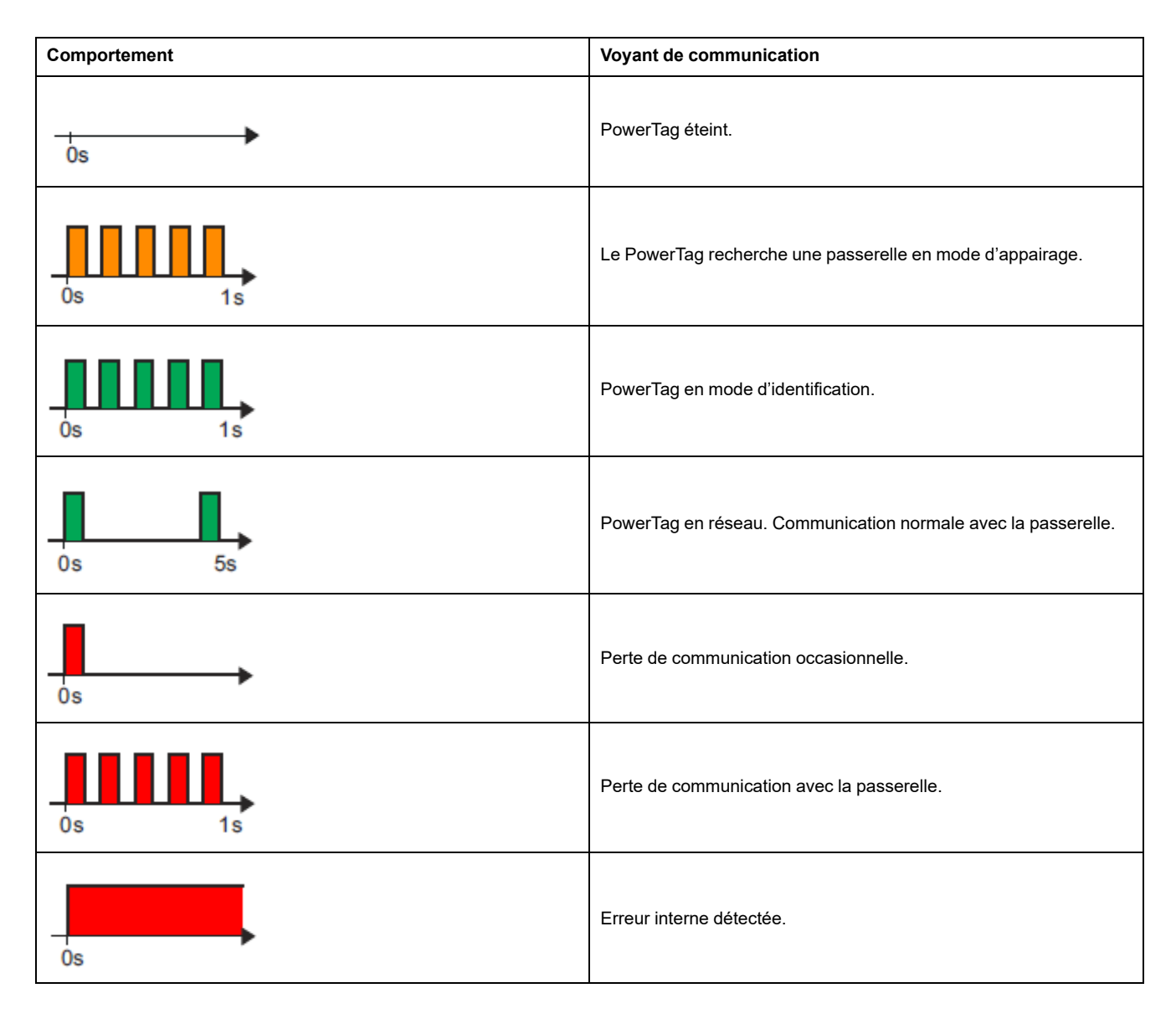

# <span id="page-47-0"></span>**Dépannage**

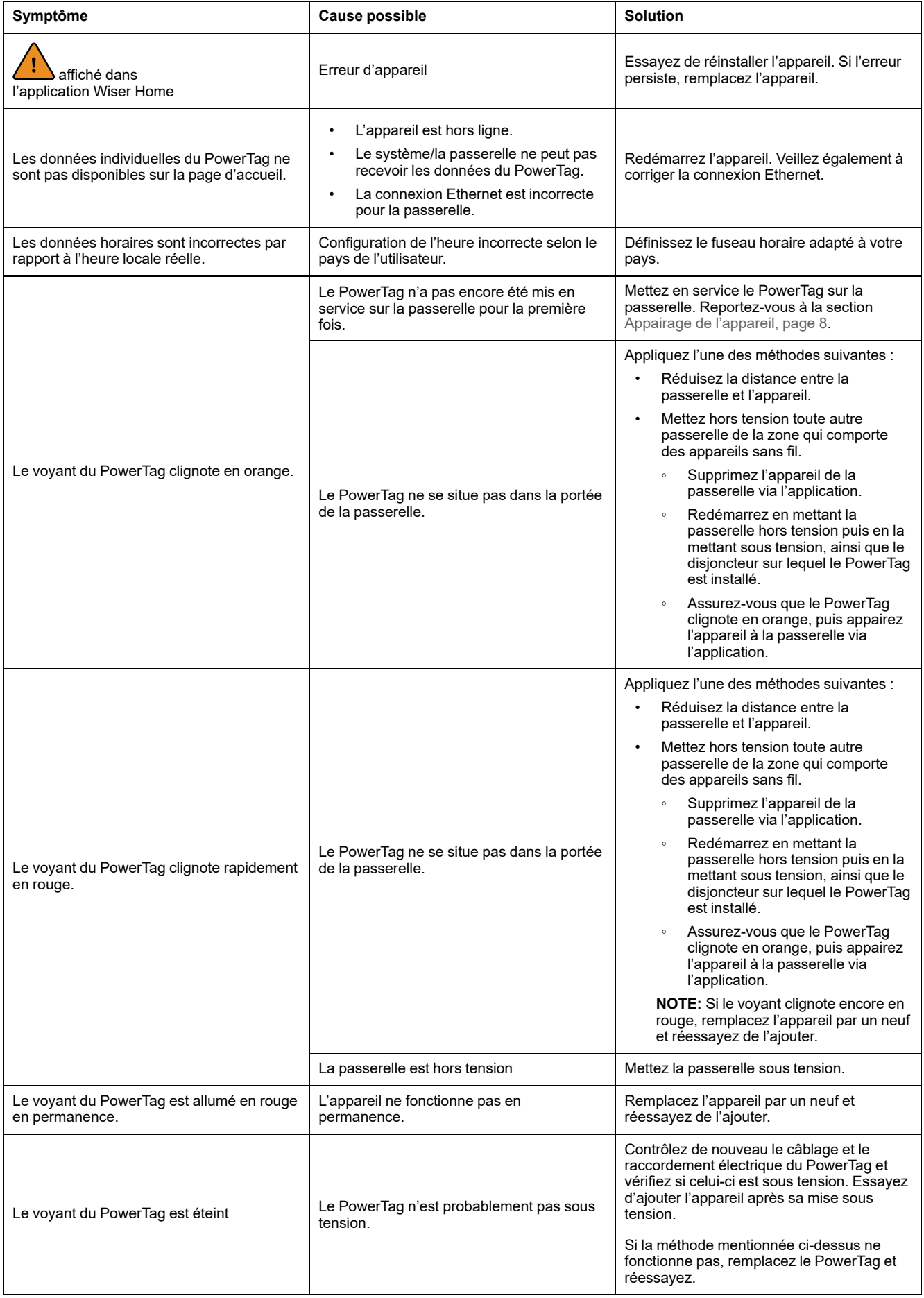

# <span id="page-48-0"></span>**Caractéristiques techniques**

## **Caractéristiques principales**

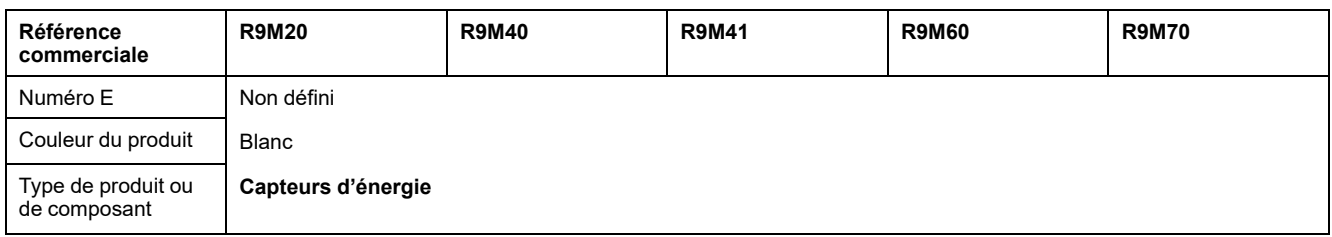

# **Caractéristiques**

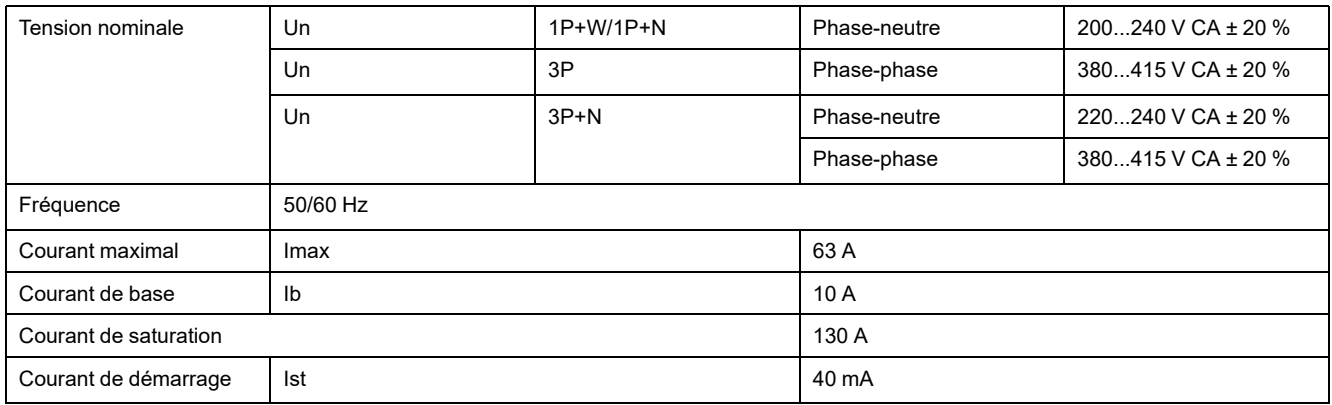

## **Environnement**

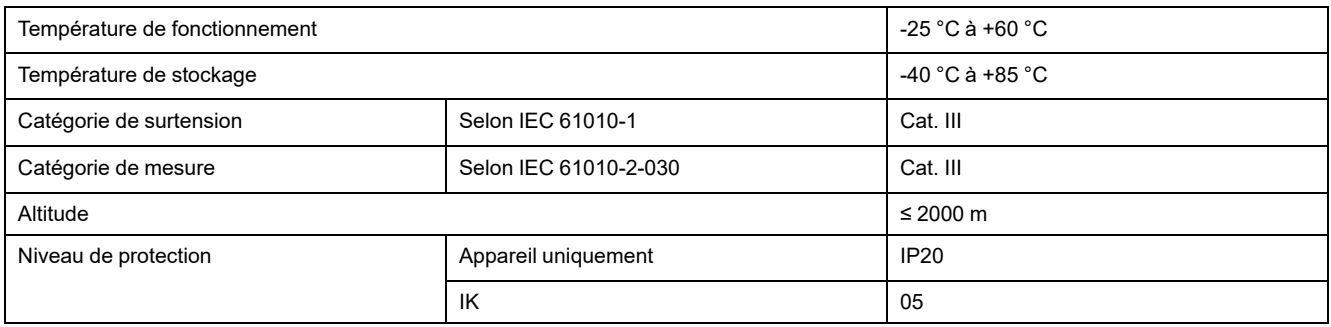

## **Communication par radiofréquence**

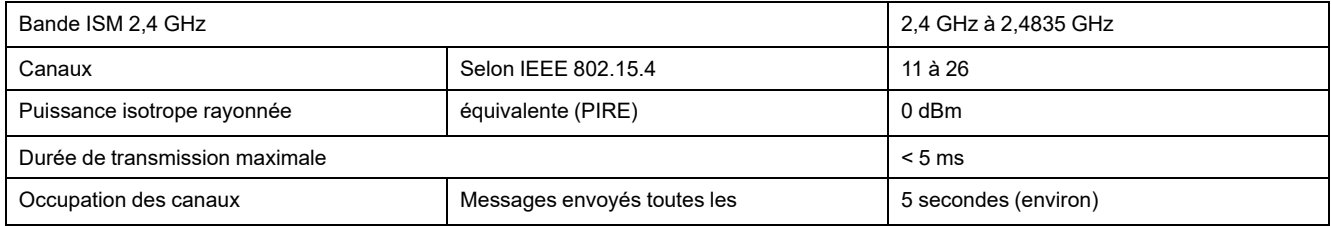

# **Caractéristiques des fonctions de mesure**

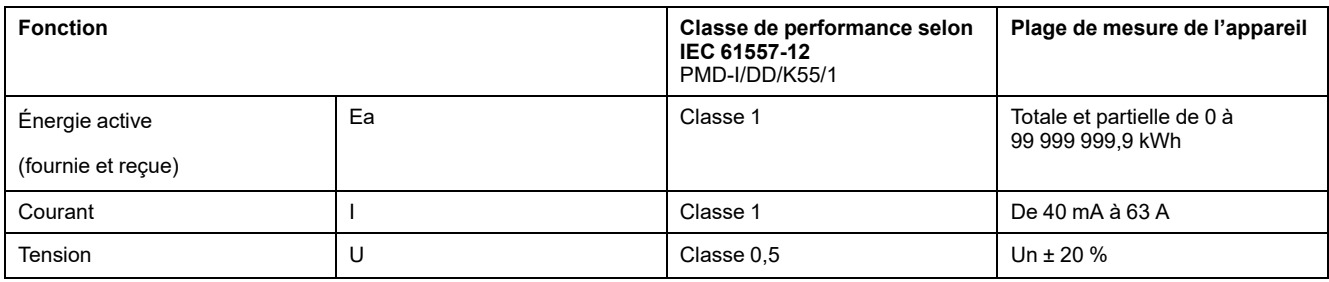

# **Poids**

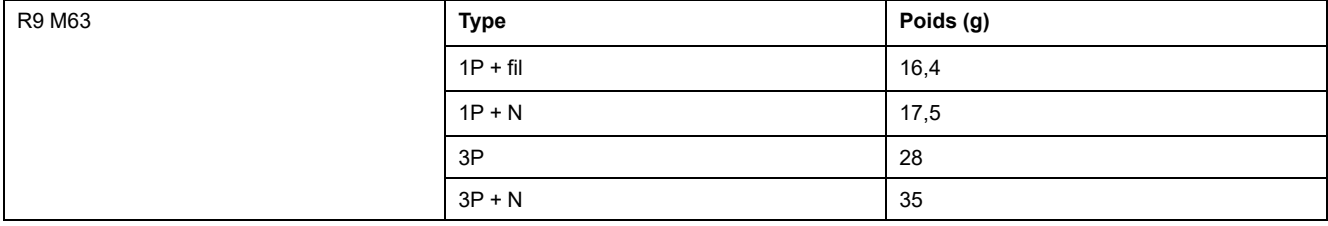

# <span id="page-50-0"></span>**Conformité**

## <span id="page-50-1"></span>**Informations de conformité pour les produits Green Premium**

Cliquez sur le lien ci-dessous pour en savoir plus sur la stratégie de produit Green Premium de Schneider Electric.

<https://checkaproduct.se.com/>

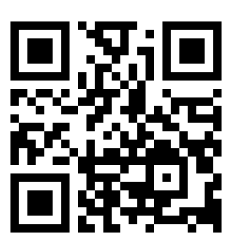

## **Informations générales sur les produits Green Premium**

Cliquez sur le lien ci-dessous pour en savoir plus sur la stratégie de produit Green Premium de Schneider Electric.

<https://www.schneider-electric.com/en/work/support/green-premium/>

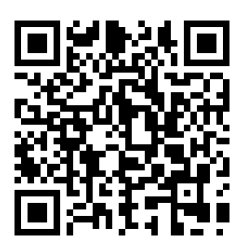

## <span id="page-50-2"></span>**Marques**

Ce guide fait référence à des noms de systèmes et de marques qui sont des marques commerciales détenues par leurs propriétaires respectifs.

- Zigbee® est une marque déposée de la Connectivity Standards Alliance.
- Apple® et App Store® sont des marques commerciales ou des marques déposées d'Apple Inc.
- Google Play™ Store et Android™ sont des marques commerciales ou des marques déposées de Google Inc.
- Wi-Fi® est une marque déposée de Wi-Fi Alliance®.
- Wiser™ est une marque commerciale et la propriété de Schneider Electric, de ses filiales et sociétés affiliées.

Les autres marques et marques déposées sont la propriété de leurs détenteurs respectifs.

Schneider Electric 35 rue Joseph Monier 92500 Rueil Malmaison France

+ 33 (0) 1 41 29 70 00

www.se.com

Les normes, spécifications et conceptions pouvant changer de temps à autre, veuillez demander la confirmation des informations figurant dans cette publication.

© 2023 – Schneider Electric. Tous droits réservés.

DUG\_PowerTag-E\_WH-03